## 8.4 Using YouTube™

YouTube™ lets you browse, search, and watch video clips from the YouTube server.

#### Note

You need an active connection to use YouTube. If you are using a GPRS/3G connection, your data connection bill may increase significantly due to large file sizes of the videos.

## To open YouTube

Tap Start > Programs > YouTube.

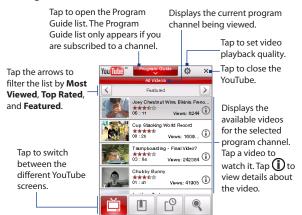

## **Browse for videos**

The Program Guide list lets you change the program channel so you can browse different types of videos available on the YouTube server. By default, there is only one channel in the Program Guide.

## To add a new program channel into the Program Guide list

- 1. On the YouTube screen, tap .
- 2. On the **Search** screen, enter the channel you want to add to the Program Guide list.
- Tap Search. YouTube searches for the channel and then displays the available videos from it.
- 4. Tap and then on the confirmation screen, tap OK. The channel you just subscribed to will now be shown when you tap Program Guide.

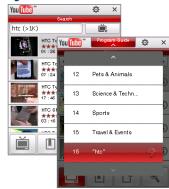

Tip You can also add a YouTube user as a program channel. To add, tap (i) in any of the YouTube screens and then tap

## To change the program channel

- 1. On the **Videos** screen, tap **Program Guide** at the top of the screen.
- 2. On the Program Guide list, select a channel.
- The video list refreshes to display the available videos for the newly selected channel.

## To delete a program channel from the Program Guide list

You can only delete program channels that you have added to the Program Guide list.

- 1. On the Videos screen, tap Program Guide.
- 2. Scroll down to the channel you want to delete and then tap (x).
- 3. On the confirmation screen, tap Yes.

## **Watching videos**

On the Videos, Bookmarks, or History screen, tap a video to launch the YouTube Video Player and use the on-screen buttons to control the playback.

**Note** The YouTube Video Player always displays video in landscape orientation.

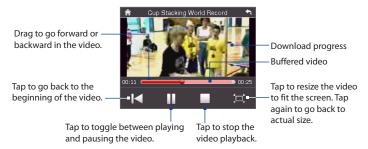

While watching YouTube videos, you can also use the following controls on your device:

| This control                                | Does this                                                                |
|---------------------------------------------|--------------------------------------------------------------------------|
| ENTER                                       | Toggle between playing and pausing video playback.                       |
| NAVIGATION right<br>(Landscape orientation) | Press and hold to go forward in the video.                               |
| NAVIGATION left<br>(Landscape orientation)  | Press and hold to go back in the video                                   |
| VOLUME button                               | To adjust the volume, press the VOLUME button on the side of the device. |

When you tap **Stop** ( ) or finish watching the entire video, you are presented with options on what you can do next.

Tap to go back to the previous page of related videos.

Tap to send the link to the video vou just watched to another person using one of the Messaging accounts

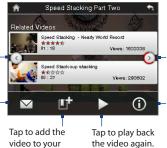

Tap to go to the next page of related videos If no action is taken, it automatically goes to the next page after 10 seconds Tap to view details

about the video vou just watched.

## **Rookmarks**

You can store frequently viewed videos into Bookmarks for quick access.

#### To view Bookmarks

On the YouTube screen, tap 🗓 . Tap a video to watch it.

Bookmarks.

#### To add a video into Bookmarks

Do one of the following:

- After watching a video, tap
- On the list of videos, tap ① on the video you want to add to Bookmarks and then tap

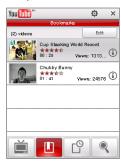

#### To delete a video from Bookmarks

- 1. On the Bookmarks screen, tap Edit.
- 2. Tap 🐼 on the video you want to remove from Bookmarks.
- 3. On the confirmation screen, tap Yes.
- 4. Tap Done.

## **History**

View recently watched videos on the History screen.

## **To view History**

On the YouTube screen, tap 

Tap a video to watch it.

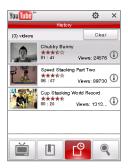

**Note** To clear the History list, tap **Clear**.

## 8.5 Using Streaming Media

**Streaming Media** lets you stream live broadcasts or on-demand media content from the web. The media is sent in a continuous stream to your device and is played as it arrives, along with the audio.

The Streaming Media program allows you to play **3GP** and **MPEG-4** files. It also supports playback of **SDP** (Session Description Protocol) files.

## To access streaming content via Opera Mobile

In Opera Mobile, you can open a web page containing RTSP (Real Time Streaming Protocol) links to streaming media content then play the content in the Streaming Media program.

- 1. On the Home screen, slide to the **Internet** tab and tap **Browser**.
- 2. In the address bar, enter the URL address of the web page that contains the RTSP link to the desired \*.3gp, \*.mp4, or \*.sdp file.
- 3. On the web page, tap the RTSP link.
- 4. Streaming Media then automatically opens and starts playing the file. During playback, use the button controls to play/pause, switch to full screen, rewind, and fast forward.

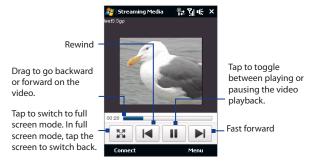

## To stream media files directly on the Streaming Media Player

Streaming Media only supports RTSP links when you stream \*.3gp and \*.mp4 files directly on the program.

**Note** Before you launch the Streaming Media program, make sure that you are connected to the Internet.

- 1. Tap Start > Programs > Streaming Media.
- **2.** From the program, tap **Connect**.
- 3. Enter the URL for the web site (rtsp://) and the file name.
- 4. Tap Connect.
- 5. Streaming Media then starts playing the file. During playback, use the button controls to play/pause, switch to full screen, rewind, and fast forward.

## To view streaming video information

Tap **Menu** > **Properties** to view the properties and general information of a streaming video clip, such as video codec, audio codec, dimension, frames, and duration of the video.

## To configure streaming video connection settings

Tap **Menu > Options** to configure streaming settings:

- Playback tab. Specify the memory space (in terms of duration) to allot for storing video and audio data while streaming media.
- Networks tab. Choose the connection to use and specify a range of port numbers to use for streaming.
- Video tab. Select the Use Landscape mode when watching in full screen check box to automatically switch to landscape mode when watching in full screen.

## 8.6 Using Windows Live™

**Windows Live™** gives you a full Internet experience on your device. Windows Live™ helps you to find information, pursue your interests, and get in touch with friends and family on the Internet easier.

Windows Live<sup>™</sup> offers the following key features:

- Live Search Bar, which lets you search for information on the web.
- Live Messenger, the next generation of MSN Messenger Mobile.
- Live Mail, the next generation of Hotmail.
- Live Contacts, your address book for storing Live Mail, Live Messenger and Hotmail contacts.

## Set up Windows Live™

The first time you use Windows Live<sup>™</sup>, sign in using your Windows Live<sup>™</sup> ID, which is your Windows Live<sup>™</sup> Mail or Hotmail address, and password.

## To set up Windows Live™ for the first time

- Tap Start > Programs > Windows Live and then tap Sign in to Windows Live.
- Tap the links to read the Windows Live™ Term of Use and the Microsoft Privacy Statement. After reviewing them, tap Accept.
- Enter your Windows Live™ Mail or Hotmail address and password, select the Save password checkbox, then tap Next.
- 4. Tap Next.
- 5. Choose what information you want to sync online with your device.

If you select **Store Windows Live contacts** in your mobile phone's contact list, your Windows Live™ contacts will be added to the contact list and to Windows Live™ Messenger on your device.

If you select **Sync e-mail**, your Windows Live™ Mail or Hotmail inbox messages will be downloaded to your device.

- 6. Tap Next.
- **7.** After synchronization is complete, tap **Done**.

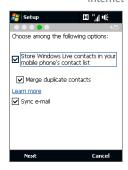

## The Windows Live™ interface

On the Windows Live™ main screen, you will see a search bar, navigation buttons, and an area where you can show and customize your profile.

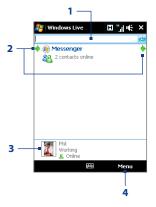

- Search bar
- 2 Navigation buttons. Tap the left or right arrow to switch between Windows Live™ Messenger, Windows Live™ Mail, and Sync status.
- 3 Tap to change the display name, picture, or personal message.
- **4** Tap **Menu** to access and change settings.

## Windows Live™ Messenger

With this mobile version of **Windows Live™ Messenger**, you enjoy many of the same cool features that you get from the desktop version, which include the following:

- Instant messaging via text and voice
- Multiple conversations
- Insert emoticons
- Contact list with presence
- · Send and receive files including photos
- · Change status/display name
- View contacts by online status, groups, and more
- Send messages even when a contact is offline

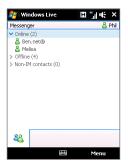

Note Before you can use Windows Live™ Messenger, your device must be connected to the Internet. For information about setting up an Internet connection, see "Ways of Connecting to the Internet" in this chapter.

## Launch Messenger and sign in

## To open Windows Live™ Messenger

Do one of the following:

- Tap Start > Programs > Messenger.
- On the Windows Live™ main screen, tap the left or right arrow until you see
   Messenger, then tap it.

## To sign in and out

- 1. Tap Sign in on the Messenger screen.
- If this is your first time to sign in, a message appears to inform you that your messenger contacts will be added to the contact list on your device. Tap OK to add them.
  - Signing in may take several minutes, depending on your connection speed.
- 3. To sign out, tap Menu > Sign Out.

#### To start and end conversations

- In the contact list, select a contact, then tap Send IM to open a message screen.
- 2. Enter your text message in the text entry area of the message screen.
- To add an emoticon, tap Menu > Add emoticon then tap an icon from the list.
- 4. Tap Send.
- To end a conversation with the current contact, tap Menu > End conversation.

#### Tips

- To send a file, tap **Menu > Send**. You can choose to send a picture, voice clip or any file
- To invite one or more contacts to the conversation, tap Menu > Options > Add participant.
- To send a voice message, tap Voice Clip on a message screen then start talking.
   After you have recorded a message, tap Send.

## Add Windows Live™ contacts

You can add new Windows Live™ contacts in Windows Live™ Messenger or in Contacts.

## To add a Windows Live™ contact in Live Messenger

- 1. Tap Menu > Add new contact.
- 2. Enter the e-mail address of the contact, then tap **OK**.

#### To add a Windows Live™ contact in Contacts

- 1. On the Home screen, slide to the **People** tab and then tap **All People**.
- 2. Tap New, then tap Windows Live.
- 3. In the IM box, enter the e-mail address of the contact, which can be a Windows Live ID or any other e-mail address.
  - Tip You can fill in other information about the contact, if desired. This is not necessary if you will communicate with the contact only through Windows Live™ Messenger or Live Mail.
- 4. Tap **OK**.
- Follow the remaining instructions to add the new contact to your Windows
   Live™ contact list.

## 8.7 Using Your Device as a Modem (Internet Sharing)

**Internet Sharing** connects your desktop or notebook computer to the Internet by using your device's data connection (GPRS or EDGE, for instance). You can choose to connect via USB or Bluetooth.

#### Notes

- Make sure your device has a SIM card installed, and your device has a GPRS/3G or
  phone dial-up modem connection. If your device has not been set up with a data
  connection yet, tap Menu > Connection Settings on the Internet Sharing screen.
   For more information about setting up these connections, see "GPRS/3G" and
  "Dial-up" in this chapter.
- If you want to use a USB cable connection, you must first install Windows Mobile Device Center or Microsoft ActiveSync version 4.5 or later on the computer.
- If you want to use a Bluetooth connection, make sure your computer has built-in Bluetooth capability. If your computer does not have Bluetooth, you can connect and use a Bluetooth adapter or dongle.
- Before using Internet Sharing, disconnect from Windows Mobile Device Center or ActiveSync on your computer.

#### To set up your device as a USB modem

- On your device, tap Start > Programs > Internet Sharing.
- 2. In the PC Connection list, select USB.
- In the Network Connection list, select the name of the connection that your device uses to connect to the Internet.
- Connect your device to the computer using the USB cable.
- Tap Connect.

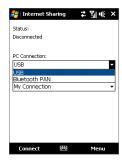

#### To use your device as a Bluetooth modem

For the computer to use the Internet connection of your device, activate Internet Sharing on your device, then set up a Bluetooth Personal Area Network (PAN) between the computer and your device.

- On your device, turn on Bluetooth and set it to visible mode by following the steps in "To turn Bluetooth on and make your device visible" section in Chapter 9.
- Initiate a Bluetooth partnership from your device by following the steps in "To create a Bluetooth partnership"
- 3. Tap Start > Programs > Internet Sharing.
- 4. Select Bluetooth PAN as the PC Connection.
- From the Network Connection list, select the name of the connection that your device uses to connect to the Internet.
- **6.** Tap **Connect**.
- On your computer, set up a Bluetooth Personal Area Network (PAN) with your device:

#### For Windows Vista:

- a. Click Start > Control Panel > Network and Internet > Network and Sharing Center.
- b. Click Manage network connections and then under Personal Area Network, double-click Bluetooth Network Connection.
- c. In the Bluetooth Personal Area Network Devices dialog box, select your device, then click Connect.

#### For Windows XP:

- a. Tap Start > Control Panel > Network Connections.
- Under Personal Area Network, click the Bluetooth Network Connection icon.

- c. Under Network Tasks, click View Bluetooth network devices.
- d. In the Bluetooth Personal Area Network Devices dialog box, select your device, then click Connect.
- Note If the Bluetooth adapter or dongle on your computer was installed using a thirdparty provided driver, open the Bluetooth software that came with the Bluetooth adapter/dongle to connect your computer and device via Bluetooth. Refer to the Bluetooth adapter/dongle documentation for more information.
- 8. On the Internet Sharing screen on your device, check if a connected status message is displayed, which indicates that your computer has been successfully connected to the Internet using your device as a Bluetooth modem.

## To end the Internet connection

On the Internet Sharing screen, tap **Disconnect**.

## 8.8 Using RSS Hub

**RSS Hub** is an RSS reader that keeps you up-to-date with the latest news from the Internet. It monitors Internet news channels and downloads the most current news updates and podcasts so you are instantly informed of breaking news and events.

For more information and tips on using RSS Hub, see Help on your device.

**Note** Make sure you have an active Internet connection (such as EDGE or GPRS) before using RSS Hub.

## Subscribe to and organize news channels

You must subscribe to news channels before you can receive RSS feeds.

#### To subscribe to news channels

- 1. Tap Start > Programs > RSS Hub, then tap Continue.
- In the New Channel Wizard screen, select the Choose from a list of known Channels option, then tap Next. A list of RSS channels is displayed.

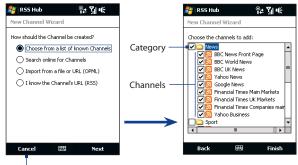

Tap to load pre-selected RSS channels.

- Note If the RSS channel you want to subscribe to is not in the list of known channels, tap **Back**, then select another option on the New Channel Wizard screen. For more information on these other options, see the Help on your device.
- Select the check boxes of the RSS channels you want to subscribe to, then tap Finish.
  - **Tip** Channels are grouped by categories. If you want to select all channels in a category, select the category check box.
- 4. The channel list appears. Tap **Refresh** to update the channels.

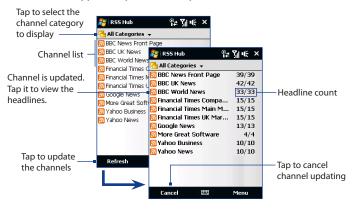

#### To add new channels

- In the channel list, tap Menu > Channel > New to open the New Channel Wizard screen.
- Select an option, then follow screen instructions to add new channels. For more information on New Channel Wizard options, see Help on your device.

## To filter the channels in the display

In the channel list, tap Menu > View, then select:

- **Updated** to display only those channels with unread headlines.
- All to display all subscribed channels.

## Manage channel categories

To view all the channels in a particular category, tap **All Categories** in the upper left area of the channel list, then tap the category you want to display.

To add a new category, tap **Menu > Categories** in the channel list to display all categories, then tap **Menu > New**.

To rename or delete a category, tap **Menu > Categories** in the channel list to display all categories, select a category, then tap **Menu > Rename** or **Menu > Delete**.

If you want to change the channel category, tap and hold the channel in the channel list, then tap **Change Category**. Select a new category and tap **OK**.

## View and organize headlines

Tap a channel in the channel list to display the headlines for that channel.

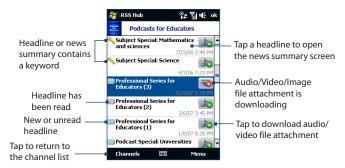

New or unread headlines display in bold and are marked with a blue newspaper icon. Headlines that have been read are marked with a gray newspaper icon.

## View the news summary

Tap a headline in the headline list to display the news summary.

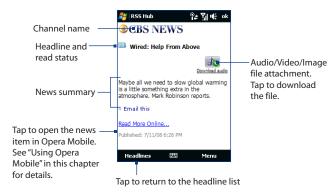

## To change view options

In the news summary screen, tap **Menu** to change the text size, fit the text to the screen (text wrap), or enable **ClearType** for better viewing.

#### To download, play, or save podcasts

- When you see an audio or video file attachment in the news summary, do one of the following to download the file:
  - Tap Menu > Podcasts > Start Download.
  - Tap the Download audio/Download video link below the audio/video file icon.
  - Tip To cancel the file download, tap Menu >
    Podcasts > Cancel Download, or tap Cancel
    download below the audio/video file icon.
- After downloading the file, do one of the following:
  - Tap Menu > Podcasts > Play or tap Play audio/Play video below the audio/video file icon to play back the file.
  - Tap Menu > Podcast > Save to save a copy of the file to the device main memory or storage card.

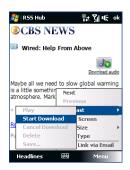

#### To send the headline link via e-mail

- 1. In the news summary screen, tap Menu > Send Link via Email.
- Messaging opens and displays the Account Picker screen. Tap the e-mail account you want to use to send the headline link.
  - A new e-mail message is then created with the headline link.
- 3. Specify the e-mail recipients, then send it.

**Note** For more information on how to compose e-mails, see "Using E-mail" in Chapter 6.

#### 172 Internet

## To view the next or previous news summary

In the news summary screen, tap **Menu > Next** or **Menu > Previous**, or press NAVIGATION left or right.

For more information about the features and configuring RSS Hub, refer to the online help. To open the online help, tap **Start > Help** while in RSS Hub.

# **Chapter 9**

## **Bluetooth**

9.1 Bluetooth Modes
9.2 Bluetooth Partnerships
9.3 Connecting a Bluetooth Hands-free or
Stereo Headset
9.4 Beaming Information Using Bluetooth
9.5 Bluetooth Explorer and Bluetooth
File Sharing
9.6 Printing Files via Bluetooth

## 9.1 Bluetooth Modes

Bluetooth is a short-range wireless communications technology. Devices with Bluetooth capabilities can exchange information over a distance of about eight meters (26 feet) without requiring a physical connection.

Bluetooth on your device operates in three different modes:

- On. Bluetooth is turned on. Your device can detect other Bluetooth-enabled devices, but not vice versa.
- Visible. Bluetooth is turned on, and all other Bluetooth-enabled devices can
  detect your device.
- Off. Bluetooth is turned off. In this mode, you can neither send nor receive information using Bluetooth.

## Notes

- By default, Bluetooth is turned off. If you turn it on, then turn off your device, Bluetooth also turns off. When you turn on your device again, Bluetooth automatically turns on.
  - Turn off Bluetooth when not in use to conserve battery power, or in places where using a wireless device is prohibited, such as on board an aircraft and in hospitals.

## To turn Bluetooth on and make your device visible

- On the Home screen, slide to the Settings tab and then tap Menu > Bluetooth Devices > Mode tab.
- Select the Turn on Bluetooth and Make this device visible to other devices check boxes.
- Tap OK. The Title bar will show to indicate that the device is in Visible mode.

## To turn off Bluetooth visibility after a certain period of time

You can automatically turn off Bluetooth visibility after a specified period of time.

- On the Home screen, slide to the Settings tab and then tap Menu > Bluetooth Devices > Timeout tab.
- In Turn off Visible mode, select the time before your device's Bluetooth visibility turns off. Tap OK.

## 9.2 Bluetooth Partnerships

A Bluetooth partnership is a relationship that you create between your device and another Bluetooth-enabled device in order to exchange information in a secure manner.

## To create a Bluetooth partnership

- On the Home screen, slide to the Settings tab and then tap Menu > Bluetooth Devices > Devices tab.
- Tap Add new device. Your device displays the names of other Bluetooth devices within range.
- 3. Tap the device name in the box, then tap **Next**.
- Specify a passcode to establish a secure connection. The passcode can be 1 up to 16 characters.
- 5. Tap Next.
- **6.** Wait for the paired device to accept the partnership. The receiving party needs to enter the same passcode that you specified.
- After the receiving party enters the passcode, a message box appears on your device confirming the partnership.
  - **Tip** Tap **Advanced** to change the paired device name and to set the services you want to use for the paired device. After setting the name and options, tap **Save**.
- 8. Tap Done.

Note Creating a Bluetooth partnership between two devices is a one-time process. Once a partnership is created, the devices can recognize the partnership and exchange information without entering a passcode again.

## To accept a Bluetooth partnership

- 1. Ensure that Bluetooth is turned on and in visible mode.
- 2. Tap Yes when prompted to establish a partnership with the other device.
- Enter a passcode (the same passcode that is entered on the device requesting the partnership) to establish a secure connection. The passcode must be between 1 and 16 characters.
- 4. Tap Next.
- 5. Tap **Done**. You can now exchange information with the paired device.

## Tips

- To rename a Bluetooth partnership, tap and hold the partnership's name on the Devices tab of the Bluetooth screen, then tap Edit.
- To delete a Bluetooth partnership, tap and hold the partnership's name on the Devices tab, then tap Delete.

## 9.3 Connecting a Bluetooth Hands-free or Stereo Headset

For hands-free phone conversations, you can use a Bluetooth hands-free headset such as a car kit with your device. Your device also supports A2DP (Advanced Audio Distribution Profile) which allows you to use a Bluetooth stereo headset for handsfree phone conversations and for listening to stereo music.

#### To connect a Bluetooth hands-free or stereo headset

- Make sure that both your device and the Bluetooth headset are turned on and within close range, and that the headset is visible. Refer to the manufacturer's documentation to find out how to set the headset in visible mode.
- On the Home screen, slide to the Settings tab and then tap Menu > Bluetooth Devices > Devices tab > Add new device.

Tap the name of the Bluetooth headset, then tap Next. The device will automatically pair the device with the Bluetooth headset.

Windows Mobile will automatically try one of the preconfigured passcodes (0000, 1111, 8888, 1234) to pair the Bluetooth headset with the device. If this fails, you have to enter the passcode delivered with your headset manually.

Note If the Bluetooth stereo headset becomes disconnected, turn the headset on and repeat step 1 to 2 above. Tap and hold the name of the Bluetooth stereo headset and tap Set as Wireless Stereo.

## 9.4 Beaming Information Using Bluetooth

You can beam information, such as contacts, calendar items, tasks, and files from your device to your computer or to another Bluetooth-enabled device.

**Note** If your computer does not have built-in Bluetooth capability, you need to connect and use a Bluetooth adapter or dongle on your computer.

## To beam information from your device to a computer

- Turn on Bluetooth on your device, and make your device visible. For information about this, see "To turn Bluetooth on and make your device visible".
- Set Bluetooth on your computer to visible mode, create a Bluetooth partnership, then enable your computer to receive Bluetooth beams.
  - Note If the Bluetooth adapter or dongle on your computer was installed using a thirdparty provided driver, open the Bluetooth software that came with the Bluetooth adapter/dongle and enable the adapter/dongle to be discovered by other devices. Refer to the Bluetooth adapter's documentation for more information.

If your computer has **Windows Vista** or **Windows XP SP2** and your computer's Bluetooth adapter is supported by your Windows version, do the following steps:

- a. On your computer, open Bluetooth Devices from the Control Panel, then click the Options tab on the Bluetooth Devices window.
- For Windows Vista, select Allow Bluetooth devices to find this computer.
  - For Windows XP, select Turn discovery on and Allow Bluetooth devices to connect to this computer.
- c. Create a Bluetooth partnership between your device and computer. For information about creating a partnership, see "Bluetooth partnerships".
- d. In the Options tab of Bluetooth Devices, select Show the Bluetooth icon in the notification area.
- e. To enable your computer to receive Bluetooth beams, right-click the Bluetooth icon in the notification area at the bottom-right corner of your computer screen and select Receive a File. You are now ready to beam.
- 3. On your device, select an item to beam. The item can be an appointment in your calendar, a task, a contact card, or a file.
- To beam a contact, tap Menu > Send Contact > Beam.
   To beam other types of information, tap Menu > Beam [type of item].
- **5.** Tap the device name to which you want to send the item.
- If you beamed a calendar, task, or contact item to your computer and it is not automatically added to Outlook, select File > Import and Export in Outlook to import it.

To beam information to a Bluetooth-enabled device such as another Windows Mobile-powered device, follow steps 1 to 5 in the above procedure.

## Tips

- The default folder on your computer where beamed items are stored may be C:\Documents and Settings\your\_username\My Documents in Windows XP or C:\Users\your\_username\My Documents in Windows Vista.
- For your device to receive Bluetooth beams, tap Start > Settings > Connections
  tab > Beam and make sure the Receive all incoming beams check box is selected.

## 9.5 Bluetooth Explorer and Bluetooth File Sharing

**Bluetooth Explorer** searches for other Bluetooth devices that have file sharing enabled and lets you access their Bluetooth shared folder. You can copy files from and to their shared folder, and create subfolders in it. When you enable **Bluetooth file sharing** on your device, other Bluetooth-enabled devices will also be able to access your Bluetooth shared folder.

## To enable Bluetooth Explorer and Bluetooth file sharing on your device

- On the Home screen, slide to the Settings tab and then tap Menu > Bluetooth Devices > FTP tab.
- Select the Enable Bluetooth Explorer check box. This makes the Bluetooth device folder visible in File Explorer.
- Select the Enable File Sharing check box.
   You can use the default Bluetooth shared folder, or tap Browse to use another folder as your shared folder.
- **4.** Tap **OK**.

#### To use Bluetooth Explorer

 Bluetooth Explorer is integrated with the File Explorer program. You can open it by tapping Start > Programs > Bluetooth Explorer or by tapping the down arrow (▼) on the upper left of File Explorer screen then tapping Bluetooth. 2. Bluetooth Explorer then scans for other Bluetooth devices that have file sharing enabled. From the list, tap to select a Bluetooth device you want to connect to. You may need to enter a passcode in order for you to connect to the selected device. If there are files contained in the Bluetooth shared folder on the other device, you will be able to see them on the Bluetooth Explorer screen.

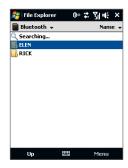

- Select one or more files, then tap Menu > Edit and choose to cut or copy the files.
- 4. Tap Up twice.
- Navigate to the folder where you want to paste the files on your device, then tap Menu > Edit > Paste.

## 9.6 Printing Files via Bluetooth

Connect your device to a Bluetooth printer to print contact information, appointment details, images, and other file types.

**Note** You can print files in the .txt, .jpg, .xhtml, .vcf, .vcs file formats.

Before you start printing, make sure to turn on the Bluetooth printer and to turn on Bluetooth on your device. To turn on Bluetooth, tap **Start > Programs > Comm Manager**, then tap the **Bluetooth** button.

#### To print contact information

- 1. On the Home screen, slide to the **People** tab and then tap **All People**.
- 2. Select the contact whose information you want to print.
- Tap Menu > Print via Bluetooth > Menu > Search Devices. Your device starts to search for Bluetooth devices.
- 4. Select the Bluetooth printer and tap Menu > Send File.
- 5. Set the printing options you want, then tap **Print**.

## To print a calendar appointment

- Tap Start > Calendar, then select (highlight) the appointment whose details you want to print.
- 2. Follow steps 3 to 5 in the "To print contact information" procedure.

## To print a JPEG file

- 1. In Pictures & Videos, locate the JPEG file you want to print.
- 2. Tap and hold the JPEG image file and then on the menu, tap **Print via Bluetooth**
- 3. Follow steps 3 to 5 in the "To print contact information" procedure:

#### To print a text file

- 1. In File Explorer, locate the text file you want to print.
- 2. Tap and hold the txt file and then on the menu, tap **Print via Bluetooth**.
- **3.** Follow steps 3 to 5 in the "To print contact information" procedure:

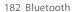

# Chapter 10

## **Navigating on the Road**

10.1 Google™ Maps (Available by Country) 10.2 Guidelines and Preparation for Using GPS

10.3 Downloading Satellite Data via QuickGPS

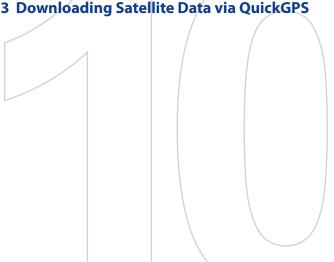

## 10.1 Google™ Maps (Available by Country)

Google™ Maps lets you track your current location, view real-time traffic situations, and receive detailed directions to your destination. It also allows you to search and locate places of interest or even a contact address.

**Note** You need an active data connection or Wi-Fi connection to use Google Maps.

## To launch Google Maps

Tap Start > Programs > Google Maps.

Note

The first time you launch Google Maps, you will be asked to accept terms and conditions when using Google Maps. You must agree to the terms and conditions for you to be able to launch and use Google Maps.

## The Google Maps screen

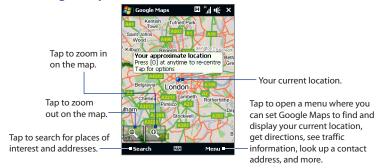

#### Notes

- Currently, traffic information is only available for the U.S.
- Tap Menu > Options > Reset Google Maps to reset the Google Map cookies, history of search terms, preferences, and image cache.
- Tap Menu > Help > Tips to learn more about the program and its many features.

## Search for a place of interest

You can easily search and locate a place of interest such as hotels, restaurants, and other places using Google Maps. Google Maps can also show details on how to contact and reach the place of interest from your current location.

You can also enter keywords, street addresses, or postal codes when searching places Note using Google Maps.

- 1. On the Google Maps screen, tap **Search**.
- 2. Enter the place of interest you want to find, and then tap **Search**:
- 3. Search results will then be listed. Tap the desired place from the list to view its address, phone number, and other details.

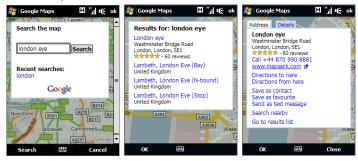

- 4. On the Address tab, you can:
  - Tap the web address to go to the web site of the place of interest.

**Note** This information only appears when the web site of the place of interest is available.

Tap the [phone number] to call the place of interest that you have selected.

- Tap Directions to here or Directions from here to get directions on how to get to the place of interest from your current location or vice versa.
- Tap Search nearby to search for other places of interest near your current location.
- Tap Send as text message to send the contact information of the place of interest via SMS.

For more information about Google Maps, you can visit the following web site: http://www.google.com/gmm/index.html.

## 10.2 Guidelines and Preparation for Using GPS

If you install a GPS software on your device, please follow these guidelines before and when using your device as a GPS device.

- Do not operate the GPS system while driving. The plotted GPS route is only for driving reference. It should not interfere with actual driving behavior.
- Do not leave your device in a vehicle or expose the device to direct sunlight to avoid overheating the battery, which could pose damage to the device or risk to the vehicle.
- When using the device inside a vehicle, use the car holder to mount the device securely in place. Avoid placing the device in the areas shown in the following diagram:

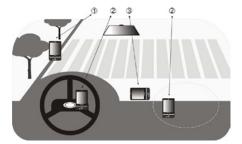

- 1 Do not place where it will block the driver's vision.
- 2 Do not place where air bags could deploy.
- 3 Do not place anywhere in the vehicle without securing the device in the holder.
- Please use the GPS system cautiously. Users shall be liable for any damages resulting from negligent operation of the system.
- The GPS signal cannot pass through solid non-transparent objects. Signal
  reception may be affected by obstructions such as high-rise buildings,
  tunnels, bridges, forests, weather (rainy or cloudy days), etc. If the vehicle's
  visor contains metal, it will be difficult for the GPS signal to pass through.
- Wireless communication products (such as mobile phones or radar-detecting devices) may interfere with the satellite signal, resulting in unstable signal reception.
- The Global Positioning System (GPS) is built and operated by the US
  Defense Department. The Department is responsible for the accuracy and
  maintenance of the system. Any changes that the Department makes may
  affect the accuracy and function of the GPS system.

# 10.3 Downloading Satellite Data via QuickGPS

Before you start using your device for GPS navigation, open the **QuickGPS** program first to download ephemeris data (current satellite position and timing information) onto your device. This data is needed to determine the GPS position of your current location.

QuickGPS downloads ephemeris data from a web server, instead of from the satellites, using the Internet connection on your device, which can be via Wi-Fi, ActiveSync or GPRS/3G. This significantly speeds up the time for determining your GPS position.

### To open QuickGPS

Tap Start > Programs > QuickGPS.

#### To download data

Tap **Download** on the QuickGPS screen.

On the screen, initially, you will see the **Valid time** of the downloaded data. As time passes, the remaining days and hours of validity will be shown.

To speed up GPS positioning, download the latest ephemeris data when the validity of the data expires.

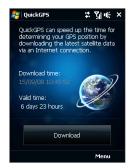

# **Download options**

To configure download times, tap **Menu > Options** and choose from the available options:

### Remind me when data expires.

Enables your device to display a reminder message when the validity of the ephemeris data has expired.

When you see the reminder message, tap **Menu** to dismiss the reminder or to set the snooze time so that you will be reminded again. Tap **OK** to open the QuickGPS program and download the latest data.

### · Auto download when data expires.

Allows ephemeris data to be automatically updated onto your device when the data has expired.

### Auto download when connected to PC via ActiveSync.

Allows ephemeris data to be automatically downloaded via ActiveSync to your device when your device is connected to your computer. Your computer must be connected to the Internet in order to download data.

**Note** The ephemeris data is stored on HTC web servers. QuickGPS is preconfigured to connect to these servers

190 Navigating on the Road

# **Chapter 11**

# **Experiencing Multimedia**

11.1 Taking Photos and Videos
11.2 Viewing Photos and Videos Using Album
11.3 Using Windows Media® Player Mobile
11.4 Using Audio Manager
11.5 Using Audio Booster

# 11.1 Taking Photos and Videos

Use Camera to take photos and record video clips.

### To open the Camera screen

- 1. On the Home screen, slide to the **Photos and Videos** tab.
- 2. Tap the Camera icon ( ) or the Video Camera icon ( ).

The screen orientation automatically switches to landscape mode when you open Camera.

**Tip** You can also tap **Start > Programs > Camera** to open the Camera program.

### To exit the Camera

Tap the screen first to display the Camera screen icons, and then tap the **Exit** icon ( ).

# **Capture modes**

The camera on your device allows you to capture pictures and video clips by using various built-in modes that provide you flexibility in taking your shots.

### To change the capture mode

If icons are not showing on the screen, tap the screen first to display the Camera screen icons, and then do one of the following to select a capture mode:

- Press NAVIGATION left or right (Landscape orientation).
- Tap the middle icon at the bottom of the screen (the icon displayed is based on the current Capture mode.). On the Capture Mode menu, tap the capture mode you want to use.

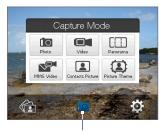

Current capture mode

You can select from the following capture modes:

| Icon | Capture Mode                                                                                                    |
|------|----------------------------------------------------------------------------------------------------|
|      | Photo Captures standard still images.                                                                                                    |
|      | <b>Video</b> Captures video clips, with or without accompanying audio.                                                                                             |
|      | <b>Panorama</b> Captures a sequence of still images continuously in one direction, and allows stitching of all the images to create a panoramic view of a scenery. |
|      | <b>MMS Video</b> Captures video clips suitable for sending with MMS messages.                                                                                      |
| 2    | <b>Contacts Picture</b> Captures a still image and gives you the option to immediately assign it as a Photo ID for a contact.                                      |
|      | Picture Theme Captures still images and places them within frames.                                                                                                 |

# **Supported file formats**

Using the available capture modes, the camera in your device captures files in the following formats:

| Capture mode                                           | Format                       |
|--------------------------------------------------------|------------------------------|
| Photo / Contacts Picture /<br>Picture Theme / Panorama | JPEG                         |
| Video / MMS Video                                      | H.263 (.3gp) ; MPEG-4 (.mp4) |

# **Capture photos and videos**

Use the ENTER button as the shutter release when capturing photos and videos:

- Press the ENTER button to take a photo or to start capturing video.
- In Video or MMS Video mode, press ENTER again to stop recording.
- In Picture Theme or Panorama mode, press ENTER for each shot you need to take.

### On-screen controls and indicators

Tap the screen to display the controls and indicators.

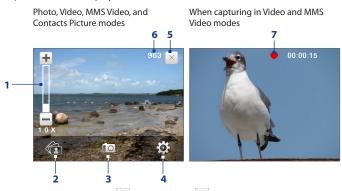

- 1 Zoom control. Tap to zoom in, or to zoom out.
  - Tip You can also press NAVIGATION up/down (Landscape orientation) to zoom in or out.
- 2 Album. Tap to open Album. See "Viewing Photos and Videos Using Album" for details.

- **3 Capture mode.** Displays the current capture mode. Tap to open the Capture Mode menu where you can choose from available capture modes.
- 4 Menu. Tap to display the Menu Panel. See "Menu Panel" for details.
- **5 Exit**. Tap to exit the Camera program.
- 6 Remaining information indicator. In Photo, Contacts Picture, Picture Theme, and Panorama modes, this shows the remaining/available shots of pictures based on the current settings.
  - In Video and MMS Video modes, this shows the remaining duration that can be recorded. While recording video, this shows the recorded duration.
- 7 Recording indicator. Flashes when recording a video.

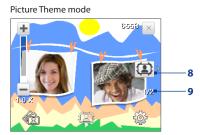

- 8 **Template Selector icon**. In Picture Theme mode, tap to toggle among different templates.
- 9 Progress indicator. In Picture Theme and Panorama modes, this shows the number of consecutive shots.

### Menu Panel

The Menu Panel provides a quick way of adjusting the most common camera settings and lets you access more advanced camera settings. On the Camera screen, tap to open the Menu Panel. To adjust a setting, keep tapping a button on the panel, for instance, **White Balance**, to cycle through the available settings. To access advanced options, tap

**Note** The available settings on the panel depend on the selected capture mode.

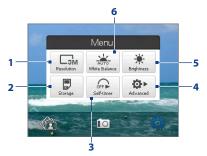

- Resolution. Tap to select the resolution to use when taking photos or capturing videos.
- 2 Storage. Select where you want to save your files. You can either save the files to the main memory ( ) or to a storage card ( ) if one is installed..
- 3 Self-timer. Tap to set the self-timer to 2 seconds, 10 seconds, or Off when in the Photo or Contacts Picture mode. When you press the ENTER button to capture a still image, it starts to count down, then captures a still image after the time expires.
- 4 Advanced. Tap to access the advanced camera settings. See "Advanced Options" for details.

- 5 Brightness. Tap to open the Brightness bar at the bottom of the screen. On the Brightness bar, tap to decrease, or to increase the brightness level. Tap outside the Brightness bar to apply the change.
- 6 White Balance. White balance enables the camera to capture colors more accurately by adjusting to different lighting conditions. White balance settings include: Auto ( , Daylight ( , Night ( , Incandescent ( , ) ) ), and Fluorescent ( , ).

### Zooming

Before capturing a photo or a video clip, you can zoom in to make the object in focus move closer, or zoom out to make the object move farther away.

#### To zoom in

Press NAVIGATION up (Landscape orientation), or tap

#### To zoom out

Press NAVIGATION down (Landscape orientation), or tap \_\_\_\_.

The camera zoom range for a photo or a video clip depends on the capture mode and resolution. Refer to the table for more information.

| Capture mode | Resolution          | Zoom range   |
|--------------|---------------------|--------------|
|              | 3M 3M (2048 x 1536) | 1.0x to 2.0x |
|              | 2M 2M (1600 x 1200) | 1.0x to 2.0x |
| Photo        | 1M 1M (1280 x 960)  | 1.0x to 2.0x |
|              | Large (640 x 480)   | 1.0x to 2.0x |
|              | Medium (320 x 240)  | 1.0x to 4.0x |

# 198 Experiencing Multimedia

| Capture mode     | Resolution                         | Zoom range                                   |
|------------------|------------------------------------|----------------------------------------------|
|                  | CIF CIF (352 x 288)                | 1x and 2x                                    |
| Video            | Large (320 x 240)                  | 1x and 2x                                    |
| video            | M Medium (176 x 144)               | 1x and 2x                                    |
|                  | S Small (128 x 96)                 | 1x and 2x                                    |
| Panorama         | Large (640 x 480)                  | 1x and 2x                                    |
| Tanorama         | Medium (320 x 240)                 | 1x, 2x and 4x                                |
| MMS Video        | M Medium (176 x 144)               | 1x and 2x                                    |
| MINIS VIGEO      | S Small (128 x 96)                 | 1x and 2x                                    |
| Contacts Picture | M Medium (240 x 320)               | 1.0x to 4.0x                                 |
| Picture Theme    | Determined by the current template | Depends on the size of the selected template |

### The Review screen

After capturing, the Review screen lets you view, send, or delete the photo or video clip by tapping an icon at the bottom of the screen.

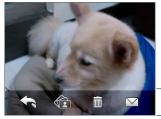

Review screen

| lcon | Function                                                                                                    |
|------|----------------------------------------------------------------------------------------------------|
| +    | Back Return to the live Camera screen.                                                                                      |
|      | <b>Delete</b> Delete the captured image or video.                                                                           |
|      | <b>View</b> View the captured image in the Album program.                                                                   |
|      | Play Play back the captured video or MMS video in the Album program.                                                        |
|      | <b>Send</b> Send the captured image or video via e-mail or MMS.                                                             |
|      | <b>Assign to Contact</b> After capturing in Contacts Picture mode, tap this icon to assign the photo to a selected contact. |

# **Advanced Options**

The Advanced Options let you adjust options for your selected capture mode and set Camera program preferences. Access the Advanced Options by tapping **Advanced** on the Menu Panel.

You can either tap on-screen or press NAVIGATION up/down (Landscape orientation) to navigate through the Advanced Options screen.

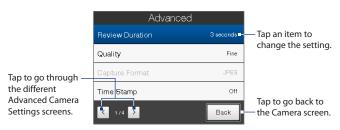

- Review Duration. Set a time length for displaying the captured image/video
  on the Review screen. Select No Limit if you do not want to impose a time
  limit. Select No Review to immediately return to the live Camera screen after
  capturing and saving.
- Quality. Select the JPEG image quality level for all captured still images.
   Choose from Basic, Normal, Fine, and Super Fine.
- Capture Format (Video and MMS Video mode). Select the desired file format.
- **Time Stamp** (Photo mode). Choose whether or not to include the shooting date and time on captured photos.
- Keep Backlight. Turn the backlight on or off. This overrides your device backlight settings while you are using the camera.
- **Shutter Sound**. Choose whether or not you want the camera to make a shutter sound when you press the ENTER button.

 Image Properties. This option lets you adjust the image Contrast, Saturation, and Sharpness.

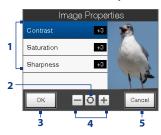

- 1 Tap a property to adjust.
- 2 Tap to reset all properties to their default values.
- 3 Tap to save the settings.
- Tap / or press NAVIGATION right/ left (Landscape orientation) to increase/ decrease the value.
- 5 Tap to close the Image Properties screen without applying and saving the changes.
- Effect. Choose a special effect such as Grayscale, Sepia, or Negative, to apply to your photos or video clips.
- Metering Mode. Select a metering mode to allow the camera to measure the
  amount of light and calculate the best-fit exposure value before capturing.
  Choose either Center Area to measure light using the center area of the
  subject, or Average to measure light using the area around the subject.
- Prefix. When Default is selected as the prefix, the file name of each new
  captured file is set to "IMAGE" or "VIDEO" followed by a sequential number, for
  example: IMAGE\_001.jpg. You may also choose to name files using either the
  current Date or Date & Time as the prefix.

Note If you set the Camera to save captured photos to a storage card, the prefix cannot be selected. Captured photos will be named using the convention IMAGnnnn.jpg (where 'nnnn' is the counter) which is the DCIM (Digital Camera Images) naming standard, and will be saved to the \DCIM\100MEDIA folder on the storage card.

Counter. To reset the file naming counter back to 1, tap Reset.

### 202 Experiencing Multimedia

- Flicker Adjustment. When taking indoor shots, flicker on the camera screen
  may be caused by inconsistencies between the vertical scan rate of the
  camera display and the flicker frequency of fluorescent lighting. To reduce
  flicker, you can change the flicker adjustment setting to Auto or to the proper
  frequency (50Hz or 60Hz) of the power in the country where your device is
  being used.
- Grid (Photo mode). Choose whether or not to show a grid on the Camera screen. Showing a grid helps you frame and center your subject easily and accurately.

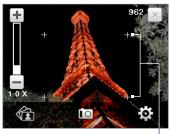

Grid marks

- Record with Audio (Video and MMS Video mode). Select On to record audio
  with the captured video clips, or select Off to capture video without audio.
- Recording Limit (Video mode). Set the maximum duration or file size for recording video.
- **Template** (Picture Theme mode). Select a template.
- Template Folder (Picture Theme mode). By default, templates are stored
  in the \My Documents\Templates folder on the device's Main Memory. If
  you transferred some templates to a storage card (via File Explorer), set this
  option to Main + Card to specify that templates are located in both the main
  memory and the storage card.

- Show Reminder (Contacts Picture mode). Select On if you want the Camera
  to always display a message that confirms whether or not to assign the
  captured picture to a contact.
- Direction (Panorama mode). Choose in what direction images will be stitched in a panorama.
- Stitch Count (Panorama mode). Select the desired number of images to be captured and stitched into a panorama.
- Help. Tap to open the Camera program help file.
- **About**. Tap to display version and copyright information.

# 11.2 Viewing Photos and Videos Using Album

Use **Album** to view images and videos in your device. Album offers a host of features that let you rotate images, view your images as a slideshow, use images as contact pictures, and more.

Note Album can only display files in the BMP, GIF, PNG, JPG, Animated GIF, 3GP, MP4, and WMV formats.

### Launch Album

Do one of the following:

- On the Home screen, slide to the Photos and Videos tab and tap Album.
- In the Camera program, tap 🛍
- Tap Start > Programs > Album.

**Note** Album is always displayed in landscape mode.

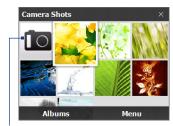

Tap to open the Camera program.

# Select a photo or video to view

- On the main Album screen, tap Albums and then select the album to view.
   The contents of the album are then displayed on the main Album screen.
- 2. Browse through the files by sliding your finger upward or downward.
- 3. Do one of the following:
  - Tap an image to view it in full screen mode. See "View an image" for details.
  - Tap a video file (files with the icon) to play back the video file. See "Play back video" in this chapter for details.
  - Select a still image and then tap Menu > Slideshow to view the images in the album as a slideshow. Animated GIF and video files will not be played back in the slideshow. See "To view still images as a slideshow" in this chapter for details.

# View an image

While viewing an image in full screen, tap the screen or press ENTER to open the on-screen menu.

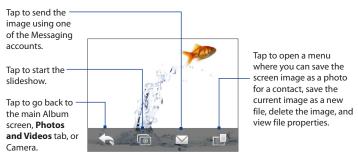

### To rotate the image

While viewing an image in full screen, make a half-circle gesture on the screen with your finger to rotate the image.

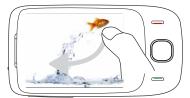

To rotate the image 90 degrees clockwise, make a downward half-circle gesture on the screen

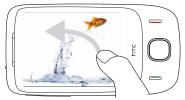

To rotate the image 90 degrees counter-clockwise, make an upward half-circle gesture on the screen.

### To view the next or previous image

When viewing images in full screen, go to the next image by swiping your finger across the screen from right to left. Go back to the previous image by swiping your finger from left to right.

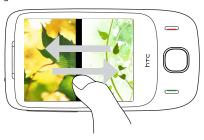

### To zoom in or out of an image

While viewing an image, make a full-circle gesture on the screen with your finger.

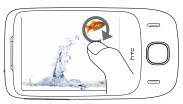

Slide your finger clockwise on an area to zoom in on that area.

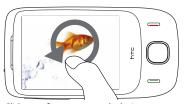

Slide your finger counter-clockwise to zoom out.

### Tips

- When you zoom in on an image, double-tap the screen to automatically zoom out and fit the image to the screen.
- When you zoom in on an image, tap and hold the screen so you can pan the image.
- When you zoom in on an image, tap the screen to open the on-screen menu. On the on-screen menu, tap and then select Save Screen Image to save the image on-screen as a new file.

### To view still images as a slideshow

While viewing the slideshow, tap the screen to show playback controls.

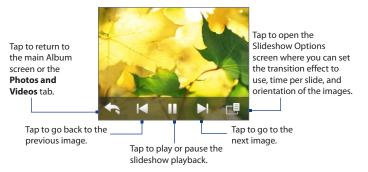

Tip If the images are in your favorite album, you can start the slideshow from the **Photos** and **Videos** tab on the Home screen. On the Photos and Video tab, tap **Slideshow**.

### Play back video

While playing back video, tap the screen to show the playback controls.

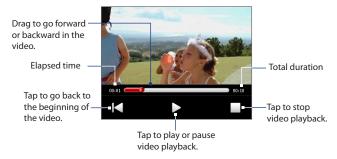

Tip If the video is in your favorite album, you can start the video playback from the **Photos and Videos** tab on the Home screen. On the Photos and Video tab, tap **Play**.

### Close Album

Close Album by tapping on the main Album screen. When viewing files in full screen mode, tap the screen to show the on-screen menu or playback controls and then tap to go back to the main Album screen.

# 11.3 Using Windows Media® Player Mobile

**Windows Media® Player Mobile** plays digital audio and video files that are stored on your device or on a network, such as on a web site.

| Video File Formats Supported | File Extensions        |
|------------------------------|------------------------|
| Windows Media Video          | .wmv, .asf             |
| MPEG4 Simple Profile         | .mp4                   |
| H.263                        | .3gp, .3g2             |
| H.264                        | .mp4, .3gp, .3g2, .m4v |
| Motion JPEG                  | .avi                   |

| <b>Audio File Formats Supported</b> | File Extensions        |
|-------------------------------------|------------------------|
| Windows Media Audio                 | .wma                   |
| WAVE                                | .wav                   |
| MP3                                 | .mp3                   |
| MIDI and SP MIDI                    | .mid, .midi, .rmi      |
| AMR Narrow Band                     | .amr, .3gp             |
| AMR Wide Band                       | .awb,.3gp              |
| AAC, AAC+, and eAAC+                | .aac, .mp4, .m4a, .3gp |
| MPEG4 audio                         | .m4a                   |
| QCELP                               | .qcp, .3g2             |
| EVRC                                | .qcp                   |

# To open Windows Media® Player Mobile

Tap Start > Programs > Windows Media.

#### About the controls

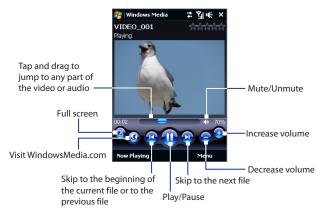

### About the screens and menus

Windows Media® Player Mobile has three primary screens:

- Playback screen. The screen that displays the playback controls (such as Play, Pause, Next, Previous, and Volume) and the video window. You can change the appearance of this screen by choosing a different skin.
- Now Playing screen. The screen that displays the Now Playing playlist. This
  special playlist indicates the current file being played and any files that are
  "queued up" to play next.
- Library screen. The screen that lets you quickly find your audio files, video files, and playlists. It contains categories such as My Music, My Videos, My TV, and My Playlists.

At the bottom of each screen, you can open a **Menu**. The commands on this menu vary, depending on which screen you are viewing. For more information about the commands in these menus, see Help on your device.

# Synchronize video and audio files

Use the latest version of Windows Media® Player on your computer to synchronize digital media files from your computer to your device. This ensures that protected files and album art (for skins) are copied to your device correctly.

### To synchronize content to your device automatically

- On your computer, open Windows Media® Player, then connect your device to your computer.
- 2. In the Device Setup Wizard, select Yes, search my computer now.
  - **Note** If you have previously opened Windows Media® Player and searched for media on your computer, you will not be prompted to search your computer in Step 2.
- 3. On the Device Setup dialog box, enter a name for your device and click Finish.
  - Note If you installed a storage card that has a capacity of more than 4GB and your entire library can fit into the storage card, Windows Media Player will automatically synchorize your music files. The device also needs to be set to Disk Drive mode for Windows Media Player to automatically synchronize.
- On the left panel of Windows Media® Player, right-click the name of your device and click Set Up Sync.
  - **Note** To set up media synchronization on a storage card, right-click Storage Card in the left panel of Windows Media® Player, then click **Set Up Sync**.
- Select the playlist(s) that you want to sync between your computer and device, then click Add.
  - Note On the Device Setup dialog box, make sure that the **Sync this device** automatically check box is selected.
- 6. Click Finish.

### 212 Experiencing Multimedia

The files will begin synchronizing to your device. The next time you connect your device to your computer while Windows Media® Player is running, synchronization will start automatically.

### To synchronize content manually to your device

- If you have not set up media synchronization between your device and computer, follow steps 1 to 3 in "To synchronize content to your device automatically".
- Click the Sync tab on the Windows Media® Player of your computer. Select a Playlist or a Library on the left panel of the Windows Media® Player.
- 3. From the Content List, drag the media files that you want to sync to your device and drop them to the Sync List.

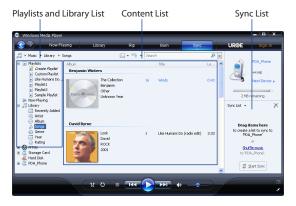

**4.** Click **Start Sync** to start synchronizing the selected files to your device.

#### Notes

- Use Windows Media® Player 11 or higher on your computer to synchronize media files to your device.
- Audio files copy faster if Windows Media® Player is configured to automatically set the quality level for audio files copied to your device. For more information, see the Windows Media® Player Help.

# Play media

Use the Library to find and play songs, videos, and playlists that are stored on your device or an installed storage card.

### To update the Library

- 1. If you are not on the Library screen, tap **Menu** > **Library**.
- 2. On the Library screen, tap the Library arrow (near the top of the screen), then tap the media storage that you want use, for example, Storage Card.
- 3. In most cases, Windows Media® Player Mobile automatically updates the library. However, you can manually update the library to ensure that it contains new files that you recently copied to your device or storage card. Tap Menu > Update Library to manually update the library list.

### To play video and audio files on your device

- 1. Select a category (for example, My Music or My Playlists).
- Tap and hold the item that you want to play (such as a song, album, or artist name), then tap Play.

### Tips

- To play a media file that is stored on your device but is not in a library, on the Library screen, tap Menu > Open File. Tap and hold the item that you want to play (such as a file or a folder), then tap Play.
- To play a media file from the Internet or a network server, tap Menu > Library then tap Menu > Open URL.

### **Playlists**

In Windows Media® Player Mobile, you can create a new playlist by saving the current Now Playing playlist and giving it a new name.

### To save a new playlist

- 1. If you are not on the Library screen, tap **Menu** > **Library**.
- **2.** Tap to select a category (for example, My Music or My Playlists).
- Select a media file that you want, then tap Menu > Queue Up. This adds the file to the Now Playing list.

Repeat this step until you have added all desired media files to the Now Playing list.

**Note** You cannot select multiple files simultaneously.

- 4. After adding the media files, tap Menu > Now Playing.
- 5. On the Now Playing screen, tap **Menu** > **Save Playlist**.
- **6.** Enter the playlist name, then tap **Done**.
- To play back the playlist you created, tap My Playlists in the Library, select your playlist, then tap Play.

# **Troubleshooting**

If you encounter a problem while using the Windows Media® Player Mobile, see the Troubleshooting Windows Media® Player Mobile page at the Microsoft web site: http://www.microsoft.com/windows/windowsmedia/player/windowsmobile/troubleshooting.aspx.

# 11.4 Using Audio Manager

**Audio Manager** is a music browser and player in one. It gives you access to all the music files on your device, and allows you to easily browse for the music that you want to play by organizing music into categories such as title, artist, album, and more. You can also create playlists of your favorite songs and use the integrated **Music Player** to play them back.

### **To launch Audio Manager**

Tap Start > Programs > Audio Manager.

#### Notes

 Audio Manager searches for all music files stored on your device memory and memory card that have the following audio formats: MP3, WMA, AAC, and AAC+. It will search in the following locations:

Device: My Music (including all subfolders)

\My Documents (including all subfolders)

Memory card: \Storage Card (including all subfolders)

 Music files are categorized under Artists, Album, Genre, and more, if such metadata is found in the files.

# Library

When you launch the Audio Manager, the **Library** screen opens and displays categories such as **All Songs**, **Artists**, **Genre**, and more. An arrow that appears to the right of a category indicates that it has submenus.

When you tap a category on the Library's Main screen, you will see more submenus which may have deeper levels of menus. For example, when you tap **Artists**, another level of submenus will be listed showing artist names. When you tap an artist name, more submenus showing album names will be displayed. Just keep opening the submenus until you reach the level where song titles can be selected for playback.

### 216 Experiencing Multimedia

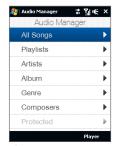

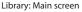

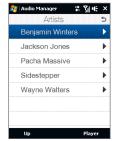

Library: Artists screen

Music files that are protected by Digital Rights Management (DRM) will be listed under the **Protected** category. A lock icon shown before song titles indicates that the music files are protected. Select a file then tap **Info** if you want to view file information. A cross-marked lock icon shown before song titles indicates that the rights for the music files have expired, and you will not be able to play them. Tap **Delete** if you want to delete these files.

Note Audio Manager keeps track of the last submenu that you accessed. When you exit Audio Manager and open it again, it will display the last submenu that you were in.

Keep tapping the submenu name at the top of the screen until you reach the Library's Main screen.

# **Music Player**

When you select a music file in the Library, **Music Player** opens and automatically plays it. Use the available buttons to control the playback.

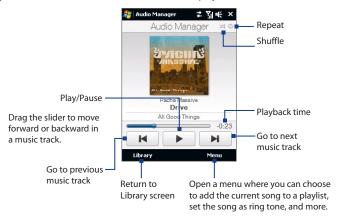

# **Playlists**

The Playlists screen shows the current playlists that are found on the device memory and memory card.

There are two types of playlists that will be shown on the Playlist screen:

Windows Media® Player playlists. These are playlists that are in Windows Media® Player Mobile's Library (which is synchronized with Windows Media® Player on your computer), and they are indicated by the Windows Media® Player icon ( ). They can be played in Audio Manager's Music Player but cannot be edited.

 Custom playlists. These are playlists that are created in Audio Manager and can be edited.

### To create a playlist

- 1. On the Library's Main screen, tap Playlists.
- 2. On the Playlists screen, tap Menu > New.
- 3. Enter a Playlist name then tap OK.
- On the Playlists screen, tap the playlist you have just created then tap Menu > Edit.
- 5. Tap Menu > Add.
- 6. Tap the check boxes to select the songs you want to add to the playlist, or tap Menu > Select All to choose all the songs.
- **7.** Tap **OK** three times to return to the Playlists screen.

### To play back a playlist

- 1. On the Playlists screen, tap to select a playlist.
- 2. Tap the first song in the selected playlist. Music Player automatically opens and starts playing the first song. After each song, the next one in the playlist will be played.

**Note** Playlists are not automatically updated when music files have been deleted from the device memory or memory card.

### Set music as ring tone

You can set your favorite music as a ring tone for your device.

- Use the NAVIGATION CONTROL to select a song in the Library or tap a song to play it in Music Player, then tap Menu > Set as Ring Tone.
- If the selected music is an MP3 file, tap **Trim** if you want to trim it first to make it shorter.

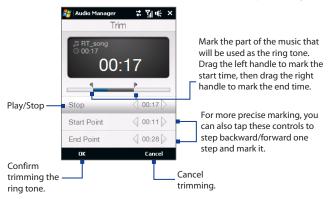

- 3. Tap Set as Default Ring Tone.
  - Tip If you only want to save the song to the ring tone folder for future use, tap Save to Ring Tone Folder. Later on, you can tap Start > Settings > Personal tab > Phone to set it as your ring tone.
- **4.** A confirmation message is then displayed. Tap **OK**.

# 11.5 Using Audio Booster

**Audio Booster** optimizes sound for a better listening experience. It provides preset moods, such as hip hop, jazz, rock, etc., and several enhancement presets that suit different types of music.

### **To access Audio Booster**

Tap Start > Programs > Audio Booster.

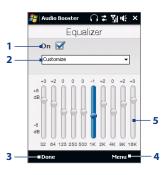

| ter.                |                                                                                                    |
|---------------------|----------------------------------------------------------------------------------------------------|
| This control        | Does this                                                                                                    |
| 1 On                | Select the check box to enable or disable the equalizer.                                                                                                    |
| 2 Equalizer presets | Tap to choose the Equalizer preset to use.                                                                                                    |
| 3 Done              | Tap to apply the modified settings.                                                                                                    |
| 4 Menu              | Tap Menu > Cancel to exit Audio Booster without applying the modified settings.  Tap Menu > Save as Preset or Delete Preset to save or delete preset equalizer settings. |
| 5 Frequency band    | Drag the sliders to adjust the frequency.                                                                                                    |

### To use an Equalizer preset

Tap the list box then select a desired preset.

### To create a custom equalizer preset

- Adjust the frequency bands to your desired values by dragging the equalizer controls. The selected values are indicated on top of the sliders.
- 2. Save your equalizer settings as a preset by tapping Menu > Save as Preset.
- Enter a preset name and then tap **Done**. The preset you created will be added to the list box.

### To delete a custom equalizer preset

- 1. Tap the list box then select the Equalizer preset you want to delete.
- 2. Tap Menu > Delete Preset.

Note You can only delete custom equalizer presets. Equalizer presets that are pre-installed cannot be deleted.

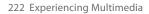

# **Chapter 12**

## **Programs**

| 12.1 Accessing Programs on Your Device |                        |  |
|----------------------------------------|------------------------|--|
| 12.2 Adding                            | and Removing Programs  |  |
|                                        | 12.3 Adobe® Reader® LE |  |

12.4 Calendar 12.5 Contacts

12.6 Comm Manager 12.7 Microsoft® Office Mobile

> 12.8 Notes 12.9 Java

12.10 SIM Manager

12.11 Spb GPRS Monitor (Available by Country)

12.12 Sprite Backup 12.13 Tasks

12.14 Voice Recorder 12.15 Voice Speed Dial

12.16 ZIP

## 12.1 Accessing Programs on Your Device

You will find preinstalled programs in the Start menu and on the Programs screen of your device.

#### To launch and use a program

Do one of the following:

- Tap **Start** to open the Start menu and then tap a desired program.
- To access more programs, tap Start > Programs, or slide to the Programs tab
  on the Home screen and then tap All Programs.

## 12.2 Adding and Removing Programs

Additional programs, such as the programs in the Application disc or other programs that you purchase, can be installed and uninstalled on your device. Your device does not allow you to uninstall most of the preinstalled programs.

**Note** Before you purchase additional programs for your device, make sure that they are compatible with your device.

#### To install a program

- 1. Download the program to your computer (or insert the CD or disk that contains the program into your computer).
  - You may see a single \*.exe file, a \*.zip file, a Setup.exe file, or several versions of files for different device types and processors. Be sure to select only the programs designed for your device.
- 2. Read any installation instructions or documentation that comes with the program. Many programs provide special installation instructions.
- 3. Connect your device to the computer.
- 4. Double-click the installation setup file.

#### To uninstall a program

- 1. Tap Start > Settings > System tab > Remove Programs.
- 2. In the **Programs in storage memory** list, select the program you want to remove, then tap **Remove**.

## 12.3 Adobe® Reader® LE

**Adobe® Reader® LE** is an application for viewing PDF (Portable Document Format) documents on your device. It supports a subset of the features found in the PC versions of Adobe Reader.

#### To open Adobe Reader LE

Tap Start > Programs > Adobe Reader LE.

#### To open a PDF file on your device

- · Open a PDF file in Adobe Reader LE; or
- Open File Explorer, find the PDF file, then tap the file to open it.

#### To navigate through a PDF document

You can use the controls in the program and finger gestures to navigate a PDF document.

- Tap **Tools** > **View** > **Continuous** and then slide your finger up or down the screen to scroll through the pages in the document.
  - **Tip** You can also drag the scroll bars to scroll through the pages.
- Tap to zoom in or to zoom out. After zooming in, slide your finger on the screen to pan the current page.
- Press NAVIGATION up/down/right/left to move to the desired direction of the page.
- Tap Tools > Go To > Page Number to enter a page number that you want to view.

#### To search for text in the document

- 1. Tap Tools > Find > Text or tap  $\mathbb{Z}$  in the toolbar.
- **2.** Type in the text to be searched, then tap **Find**.

The matched text in the document will be highlighted.

3. To view the next occurrence of the text, tap **Tools** > **Find** > **Next**.

#### Tips

- Adobe Reader LE displays a bookmark pane for the PDF files that contain bookmarks. Tap the bookmarks to go to a specific section/page within the file.
- Adobe Reader LE supports password-protected PDF files with up to 128-bit encryption. When you open a password-protected PDF file, you will be prompted to enter the password before opening it.

## 12.4 Calendar

Use **Calendar** to create appointments, including meetings and other events. You can also synchronize Calendar appointments between your device and computer.

#### To open the Calendar screen

- On the TouchFLO Home screen, tap Calendar or a displayed appointment; or
- Tap Start > Calendar.

## **Create appointments**

#### To schedule an appointment

- 1. Open the Calendar screen and then tap **Menu > New Appointment**.
- 2. Enter a name for the appointment.
- **3.** Do one of the following:
  - If it is a special occasion such as a birthday or a whole-day event, set the All Day option to Yes.
  - If there is a time frame for the appointment, set the start and end dates and times.

- 4. Specify the type of category for your appointment, so that it can be grouped with other related appointments. Tap Categories, then select a preset category (Business, Holiday, Personal, or Seasonal), or tap New to create your own category.
- 5. When finished, tap **OK** to return to the calendar.
- Notes All-day events do not occupy blocks of time in Calendar; instead, they appear in banners at the top of the calendar.
  - · To remove an appointment, tap Menu > Delete Appointment.
- **Tip** To have the time entered automatically in Day view, tap and drag to select a time slot for the new appointment, and tap **Menu** > **New Appointment.**

#### To set the reminder time for new appointments

By default, Calendar has been set to display a reminder alert when you have new upcoming appointments. You can change the reminder time.

- 1. Open the Calendar screen.
- Tap Menu > Tools > Options > Appointments tab.
- 3. Make sure the **Set reminders for new items** check box is selected.
- **4.** Set the time when you want the reminder to alert you.
- **5.** Tap **OK** to return to the Calendar screen.

## **View appointments**

By default, Calendar displays appointments in **Agenda** view. You can also look at your appointments in **Day**, **Week**, **Month**, and **Year** views.

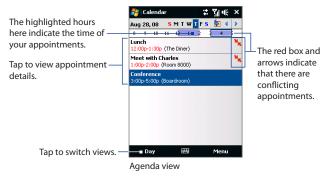

- To see detailed appointment information in any view, tap the appointment.
- To view appointments by category, tap Menu > Filter, then select the desired category.
- To change the default view that Calendar uses to display appointments, tap Menu > Tools > Options > General tab. Tap the Start in box, then choose the calendar view.
- When in Month view, you will see the following indicators:
  - Morning appointment
  - Afternoon or evening appointment
  - Both morning and afternoon/evening appointments
  - All-day event

## **Send appointments**

#### To send a meeting request

Use Calendar to schedule meetings via e-mail with contacts who use Outlook or Outlook Mobile.

- 1. Open the Calendar screen.
- 2. Schedule a new appointment, or open an existing one and tap Menu > Edit.
- Tap Attendees, then tap Add Required Attendee or Add Optional Attendee and add the contacts whom you want to invite.
  - Note You can specify if an attendee is required or optional only if your device is connected to a Microsoft Exchange 2007 server. Otherwise, all attendees are designated as required. For more information, see "Managing Meeting Requests" in Chapter 7.
- **4.** When you have finished adding attendees, tap **Done**.
- 5. Tap **OK** to send.
- Tip To choose the e-mail account to use for sending meeting requests, tap Menu > Tools > Options > Appointments tab. Tap the Send meeting requests via box and choose to send via your Outlook E-mail, POP3/IMAP4 or Windows Live™ account.

#### Notes

- If you're sending the meeting request using your Outlook E-mail account, it will
  be sent to the attendees the next time you synchronize your device with your
  computer or Exchange Server.
- When attendees accept your meeting request, the meeting is automatically added to their schedules. When their response is sent back to you, your calendar is updated as well.

#### To send appointment details as a vCalendar

A vCalendar is a standard file format used for exchanging scheduling and task information. vCalendar files can be exported to Outlook on the computer.

After selecting the appointment to send in the Calendar screen, tap **Menu** > **Send as vCalendar** to send a vCalendar containing appointment details as a file attachment in an MMS message. For more information, see "MMS" in Chapter 6.

## 12.5 Contacts

**Contacts** is your address book and information storage for people and businesses you communicate with. You can add the following types of contacts to your device:

- Outlook contacts. Contacts that are stored on your device, which can be created on your device or synchronized with your PC or the Exchange Server.
- SIM contacts. Contacts that are stored on the SIM card. Only a name and phone number can be stored for each entry.
- Windows Live™ contacts. Contacts that you communicate with using Windows Live™ Messenger or MSN.

Note You can only add Windows Live™ contacts after you have set up Windows Live™ on your device. See "Add Windows Live contacts" in Chapter 8 for details.

#### To open the Contacts screen

Do one of the following:

- On the TouchFLO Home screen, slide to the People tab and then tap All People; or
- Tap Start > Contacts.

#### Add new contacts

#### To add a contact on your device

- 1. Open the Contacts screen.
- **2.** Tap **New**, select **Outlook Contact**, and enter the contact information.
- In the File as field, choose how you want the contact name to appear in the contact list.
- To add a photo of the contact, tap Select a picture, and then select the picture file or tap Camera to take a photo of the contact.

- 5. To assign a ring tone to the contact, tap the **Ring tone** field, scroll through the list of tones, then select a desired tone.
- 6. When finished, tap OK.

**Tips**• If a person who is not in your list of contacts called you and you want to save that person's phone number, tap and hold the phone number in the Call History and then tap **Save to Contacts** from the shortcut menu.

- To save a phone number that is contained in a message, open the message, tap the
  underlined phone number, and then tap Menu > Save to Contacts.
- To edit contact information, tap the contact name and then tap Menu > Edit.

#### To add a contact to your SIM card

- 1. Open the Contacts screen.
- 2. Tap New, then select SIM Contact.
- 3. Enter a contact name and phone number.
- 4. Tap **OK**.

**Tip** You can also use the SIM Manager to add and edit contacts on your SIM card. For more information, see "SIM Manager" in this chapter.

## Organize and search contacts

#### To group similar contacts

For easier management, you can group similar contacts by assigning them to categories.

- 1. Create a new Outlook contact or edit an existing Outlook contact.
- 2. Tap Categories.
- Select a preset category such as Business or Personal, or tap New to create your own category.
- 4. When finished, tap OK.

#### To find a contact on your device

There are several ways to find a contact when your contact list is long:

- Begin entering a contact name in the provided text box until the contact you want is displayed.
- On the Quick Scroll bar on the right of the Contacts screen, scroll to or tap a letter to go directly to the part of the contacts list where contact names start with that letter.

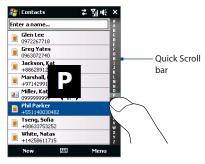

Note You can disable the Quick Scroll bar by tapping Menu > Options and selecting the Show alphabetical index check box. This will show the alphabetical index at the top of the Contacts list.

Filter the list by categories. In the contact list, tap Menu > Filter, then tap
a category you've assigned to a contact. To show all contacts again, select
Menu > Filter > All Contacts.

.

#### **Share contact information**

#### To beam a contact's details

You can quickly send contact information to another mobile phone or device through Bluetooth beaming.

- 1. On the Contacts screen, select a contact.
- Tap Menu > Send Contact > Beam, then select a device where to beam the contact to.

Note Before beaming, make sure Bluetooth is turned on and set to visible mode on your device and the target mobile device. You can also beam contact information to your computer. See Chapter 9 for details.

#### To send contact information via text messaging

- 1. On the Contacts screen, select a contact.
- Tap Menu > Send Contact > SMS \ MMS.
- 3. Select the contact information you want to send, then tap **Done**.
- In the new text message, enter the mobile phone number of the recipient, then tap Send.

#### To send contact information as a vCard

A vCard (virtual business card) is a standard file format used for exchanging contact information. vCard files can be exported to Outlook on the computer. From your device, you can send a vCard containing contact information as file attachment in an MMS message.

- 1. On the Contacts screen, select a contact.
- Tap Menu > Send as vCard.
- **3.** A new MMS message is created with the vCard file attached. Enter the mobile phone number or e-mail address of the recipient, then tap **Send**.

For more information, see "MMS" in Chapter 6.

## 12.6 Comm Manager

**Comm Manager** is a central location where you can easily turn on and off the communication features of your device such as the phone, Wi-Fi, data connection, Bluetooth, and more.

#### To access the Comm Manager

Do one of the following:

- On the TouchFLO Home screen, slide to the Settings tab and then touch Communications
- Touch Start > Programs > Comm Manager.
- Touch Start > Settings > Connections tab > Comm Manager.

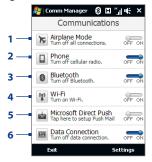

- 1 Switch Airplane Mode on or off. Turning on Airplane Mode turns off the phone, Wi-Fi and Bluetooth functions. For more information, see "To enable or disable Airplane Mode" in Chapter 2.
- 2 Switch the phone on or off. Tap **Settings > Phone** to set the ring tone and other phone settings. See "Changing Basic Settings" in Chapter 13 for details.
- 3 Switch Bluetooth on or off. Tap Settings > Bluetooth to configure Bluetooth on your device. See Chapter 9 for details.

- 4 Switch Wi-Fi on or off. Tap **Settings > Wireless LAN** to configure wireless network connection settings. See "Wi-Fi" in Chapter 8 for details.
- 5 Switch between automatically receiving (as items arrive) or manually retrieving Outlook e-mails. See Chapter 7 for details.
- 6 Turn your data connection (such as 3G or GPRS) on or off. See "Starting a Data Connection" in Chapter 8 for details.

## 12.7 Microsoft® Office Mobile

Microsoft® Office Mobile consists of the following applications:

- Microsoft® Office Excel® Mobile lets you create and edit Excel workbooks and templates on your device.
- Microsoft® Office OneNote® Mobile lets you create notes with text, photos, and voice recordings for synchronization later with Microsoft® Office OneNote® 2007 on your computer.
- Microsoft® Office PowerPoint® Mobile allows you to view (not create) slide show presentations in \*.ppt and \*.pps formats.
- Microsoft® Office Word Mobile lets you create and edit documents and templates in Word Mobile and save them as \*.doc, \*.rtf, \*.txt, and \*.dot files.

#### To use Microsoft Office Mobile

- 1. Tap Start > Office Mobile.
- **2.** Tap the Office Mobile application that you want to use.

Word Mobile and Excel Mobile do not fully support some features of Microsoft® Office Word and Microsoft® Office Excel®. To see a complete list of features that are not supported in Word Mobile and Excel Mobile, see Help on your device.

Tips

- By default, Word Mobile saves documents in .docx format, while Excel Mobile saves workbooks in .xlsx format. If you want to open these types of files on a computer that uses Microsoft Office 2000, Office XP, or Office 2003, you need to download and install the File Format Converter in your computer. You can find this converter at http://www.microsoft.com/downloads/details.aspx?FamilyId=941B3470-3AE9-4AEE-8F43-C6BB74CD1466&displaylang=en.
- If you want Word Mobile to save documents in .doc format, tap Menu > Tools >
   Options (or Menu > Options when no document is opened), then change the
   Default template to Word 97-2003 Document (.doc).
- If you want Excel Mobile to save workbooks in a format that is compatible with Microsoft Office 2000, Office XP, or Office 2003, tap Menu > Options (with no workbook opened), then change the Template for new workbook to Blank 97-2003 Workbook

## **12.8 Notes**

Using **Notes**, you can create handwritten and typed notes, record voice notes, convert handwritten notes to text for easy readability, and more.

#### To create a note

- 1. Tap Start > Programs > Notes. In the note list, tap New.
- **2.** Choose an input method and then enter your text.
  - **Tip** For more information about input methods and entering text, see Chapter 4.
- 3. When finished, tap **OK** to save and return to the note list.

Notes

- To select handwritten text, tap and hold next to the writing. As soon as dots
  appear, and before they form a complete circle, quickly drag across the writing.
- If a letter crosses three ruled lines, it is treated as a drawing rather than text.

#### To draw in a note

- 1. Create or open a note file.
- 2. Use the stylus to draw on the screen. A selection box then appears around your drawing.

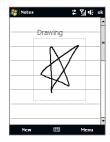

3. Tap OK to save.

**Note** To select a drawing (for example, to copy or delete it), tap and hold the drawing briefly. When you lift the stylus, the drawing is selected.

#### To record a voice note

You can create a stand-alone recording (voice note) or you can add a recording to a note.

- 1. Tap Start > Programs > Notes.
- If you do not see the Recording toolbar, tap Menu > View Recording Toolbar.
- **3.** Do one of the following:
  - To add a recording to a note, create or open a note.
  - To create a stand-alone recording, record from the note list.
- Tap the Record icon ( ) to begin recording your voice. Tap the Stop icon ( ) when you are finished recording.

Tip To select the voice recording format, return to the note list and then tap Menu >
Options > Global Input Options link (at the bottom of the Options screen). On the
Input screen, tap the Options tab and choose the desired format from the Voice
recording format list.

## 12.9 Java

MIDlets are Java applications such as games and tools that can run on mobile devices, while a MIDlet suite is a collection of one or more MIDlets. The **Java** program lets you download, install and manage MIDlets or MIDlet suites on your device. Your device supports Java 2 Micro Edition, J2ME.

#### To open the Java program

Tap Start > Programs > Java.

#### Install and launch MIDlets/MIDlet suites

There are several ways to install a MIDlet/MIDlet suite.

#### To download and install via Internet Explorer Mobile

- 1. Tap Menu > Install > Browser to open Internet Explorer Mobile.
- 2. Locate the MIDlet/MIDlet suite while connected to the Internet.
- 3. Select the MIDlet/MIDlet suite to download.
- 4. Information about the MIDlet/MIDlet suite is then displayed. Tap Continue.
- 5. Confirm to start downloading.
- **6.** Select **<root>** or a folder where to install the MIDlet suite to, then tap **OK**.

#### To install from your device

You can copy MIDlets/MIDlet suites from the computer to your device using the USB sync cable or Bluetooth connection. Copy them to the root folder or any subfolder on your device.

- Tap Menu > Install > Local Files. The program then searches for MIDlets/ MIDlet suites on your device and displays them in a list.
- 2. From the list, tap the MIDlet/MIDlet suite that you want to install.
- 3. Confirm to start the installation.
- 4. Select <**root**> or a folder where to install the MIDlet suite to, then tap **OK**.

#### To run a MIDlet/MIDlet suite

Do one of the following:

- After installation of the MIDlet/MIDlet suite is complete, tap Yes.
- On the Java screen, open the folder that contains the MIDlet/MIDlet suite.
   Select the MIDlet/MIDlet suite, then tap Launch.

## Manage MIDlets/MIDlet suites

You can organize MIDlets/MIDlet suites into folders for easy identification, renaming, updating, and more. If the device memory is full, uninstall some MIDlets/MIDlet suites to free up memory space.

#### To create folders

- 1. On the Java screen, tap Menu > New Folder.
- 2. Enter a folder name, then tap Create.

#### To update a MIDlet/MIDlet suite

Tap and hold a MIDlet/MIDlet suite, then tap **Update**. Alternatively, you can tap **Menu > Actions > Update**.

Java will search for updates for the selected MIDlet/MIDlet suite where it was installed from before.

#### To uninstall MIDlets

Before you uninstall a MIDlet, make sure that it is not running.

- 1. Tap and hold the MIDlet, then tap Uninstall.
- 2. Tap **OK** to confirm.

Note To uninstall all MIDlets and folders from the current folder, tap Menu > Uninstall All.

## 12.10 SIM Manager

**SIM Manager** allows you to view the contents of your SIM card, transfer contacts from your SIM card to your device or vice versa, and make a call to a SIM contact.

#### To create a contact on your SIM card

- 1. Tap Start > Programs > SIM Manager.
- **2.** Tap **New** and enter a contact name and phone number.
- **3.** Tap **Save** to save the information on your SIM card.
- **Tip** To change contact information on your SIM card, tap a SIM contact, edit the information, and then tap **Save**.

#### To copy SIM contacts to your device

If you have saved contacts on your SIM card, you can copy them into Contacts on your device.

- On the SIM Manager screen, select the desired contact, or select all SIM contacts by tapping Menu > Select All.
- 2. Tap Menu > Save to Contacts.

#### To copy contacts to the SIM card

Only one phone number per contact name can be stored on a SIM card. When you copy a contact that has several phone numbers to your SIM card, SIM Manager saves each number under a separate name.

To save each number under a different contact name on the SIM card, SIM Manager appends an indicator at the end of each name.

By default, /M, /W and /H are appended to indicate mobile, work and home phone numbers respectively. You can edit this indicator first before you start copying contacts to your SIM card. Indicators of the other types of phone numbers are left empty for you to define them.

- 1. On the SIM Manager screen, tap Menu > Tools > Options.
- Select the check boxes of the types of phone numbers that you want to be added to the SIM card.
- Under the Mark column, you can change the indicator that will be appended to the SIM contact names for each phone number type. To do so, select a phone type, tap Edit, enter your desired indicator, then tap Save.
- 4. After modifying, tap OK.
- 5. Tap Menu > Contacts to SIM.
- Select the check boxes of the contact's phone numbers that you want to copy to your SIM card, then tap Save.

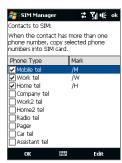

#### To store your SIM card's phone number

- On the SIM Manager screen, tap Menu > Tools > List of Own Numbers.
- 2. Tap Voice Line 1.
- **3.** Change the name, if desired, then enter your mobile phone number.
- 4. Tap Save.

When your phone number is stored on the SIM card, it will appear on the SIM Manager screen.

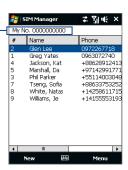

## 12.11 Spb GPRS Monitor (Available by Country)

Using **Spb GPRS Monitor**, you can monitor how much data you have sent and received on your device, and check the network usage costs by taking into account your service plan details. You can also view connection cost and traffic charts, generate reports of network connection usage, and export reports to CSV files for use with Microsoft® Office Excel® and Access.

#### Install GPRS Monitor

The GPRS Monitor program is included in the Application disc. To install it onto your device, run the program's installer on your computer. Follow the on-screen instructions on your computer and your device to complete the installation.

## The GPRS Monitor icon and pop-up window

You can enable the GPRS Monitor icon to be shown on the title bar. This icon shows the data connection or dial-up connection speed, data traffic, and battery status.

#### To show the GPRS Monitor icon on the title bar

- 1. Tap Start > Programs > Spb GPRS Monitor.
- 2. Tap Tools > Options > Icon tab.
- 3. Select the Show taskbar icon check box.

By default, the GPRS Monitor icon shows three bars that represent the following status information:

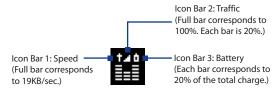

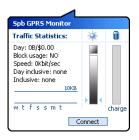

When you tap the GPRS Monitor icon on the title bar, a pop-up window opens and shows you detailed statistics about your data transfers, such as the data size you have just transferred and its cost, the allowable amount of data that you can transfer, and more.

## Set up monitoring and notification

#### To select the connection to be monitored

- 1. On the GPRS Monitor screen, tap **Tools** > **Options** > **Connection** tab.
- 2. Select the **Enable connection monitoring** check box.
- 3. In the **Connection** list, select the connection you want to monitor.

#### To enter your service plan details

Service plan details, or tariffs, determine the price that you pay for your data transfers. The tariff may either be flat rate or time-based, depending on whether you're using GPRS or a phone dial-up connection for data transfers.

Contact your wireless service provider to find out about your tariff, and enter the information in the **Tariff** tab or the **Tariff Details** tab on the Options screen.

Note The calculation of network usage costs is based on the information that you entered, and is only an estimate. The actual amount billed by your service provider may differ.

#### To set up traffic limit notifications

You can set up traffic limit notifications if you want to be notified when a traffic limit is reached.

- 1. On the GPRS Monitor screen, tap **Tools** > **Options**.
- Enable the notifications on the Day Warn and Month Warn tabs. You can specify up to three daily and three monthly limits.

Once traffic reaches one of these limits, you will receive a notification.

## View charts and reports

On the GPRS Monitor, you can view network connection cost charts and traffic charts, as well as generate detailed reports of network connection usage during a given period of time. These reports can be exported to CSV files that you can open using Excel, Access, or other similar spreadsheet and database software applications.

#### To view charts and generate reports

On the GPRS Monitor screen:

- Tap the Chart tab to view the network connection cost charts and traffic charts.
- Tap the Report tab to generate reports on network traffic and tariff.

For more information about using Spb GPRS Monitor, see Help on your device.

## 12.12 Sprite Backup

Use **Sprite Backup** to back up data, which includes settings, files, contacts, and all other information, to the device memory, storage card or a computer.

#### Note

If you are sending your device for repair or performing a hard reset, data from your device will be lost. It is recommended that you use Sprite Backup to back up your files including settings, contacts and other information to your computer or a storage card.

#### To install Sprite Backup

- 1. Make sure your device is connected to your computer via a USB cable.
- Insert the Application disc on your computer's disc drive and start the Sprite Backup installation.
- **3.** Follow the on-screen instructions to install the Sprite Backup PC Manager to your computer and the Sprite Backup program onto your device.

#### To open Sprite Backup

On your device, tap Start > Programs > Sprite Backup.

Before you start to back up or restore files, please check the following:

- Make sure that the device storage memory has at least 15MB of free space.
   To check, tap Start > Settings > System tab > Memory > Main tab.
- If you have a storage card installed, make sure that it has at least 100MB of free space. To check, tap Start > Settings > System tab > Memory > Storage Card tab.

#### To back up data

- To back up data remotely to a computer, enable the PC backup feature first.
   See "To enable remote backup to a computer" for instructions.
- 2. On the Sprite Backup main screen, tap **Backup**.
- 3. On the Backup Data Selection screen, you will see a tree view of the data and files on your device. Tap "+" on the left of an item to view its sub-items.

Use the check boxes to select or exclude items for backup.

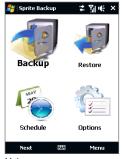

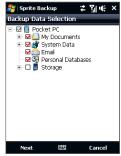

Backup Data Selection screen

Main screen

#### Notes

- It is recommended that you do not back up the File System of your device as
  this may cause restoration problems. To not back up the File System, expand
  the System Data folder by tapping "+" on its left side and then clearing the File
  System checkbox.
- When File System is not backed up, you will need to reinstall all third party software to your device after you do a hard reset and restored your files.
- **4.** After selecting data items, tap **Next**. The Save As screen then appears.
- 5. Enter a file name for the backup file.
- In Location, choose whether to save the backup file to \Storage Card (if one is installed), \My Documents on the device memory, or to a PC.
  - **Tip** When backing up to a storage card or to \My Documents on the device memory, you can also choose a specific folder where to save the backup file.
- 7. Tap Next.
- **8.** On the Device Reset Required screen, tap **Next** to start the backup.

**Note** Do not start and use any programs on your device until the backup process is completed.

#### To restore data

- On the Sprite Backup main screen, tap **Restore**. Sprite Backup then searches
  for all available backup files from the device memory and storage card and
  then displays them on the Open File screen.
  - Tip To search for backup files created on your computer, connect your device to your computer and run Sprite Backup PC Manager on your computer. In Sprite Backup's Open File screen on your device, set Location to PC.
- 2. Select the backup file you want to restore and then tap Next.
- 3. In the tree view, select the items you want to be restored to your device and then tap **Next**.
  - Note If your phone has SIM PIN lock enabled, a screen will appear asking you to set up Sprite Backup SIM Unlock feature. It is recommended that you set up this feature to avoid file restoration errors. To set up, tap Setup Phone SIM Lock.
- **4.** On the Device Reset Required screen, tap **Next** to begin restoring data.

**Note** Sprite Backup soft resets your device first before it begins the backup or restoration process. It soft resets again after the operation is completed.

#### To enable remote backup to a computer

- 1. On the Sprite Backup main screen, tap Options > Networking > PC.
- Select the Enable PC Backup check box and choose whether to do the remote backup to your computer via ActiveSync or network.

For more information about using Sprite Backup, see the Sprite Backup Help or download the Sprite Backup User Manual from http://www.spritesoftware.com/.

## 12.13 Tasks

Use **Tasks** to keep track of things you need to do. A task can occur once or repeatedly (recurring).

Your tasks are displayed in a task list. Overdue tasks are displayed in red. A reminder will be displayed when you have new tasks to be completed.

#### To create a task

- 1. Tap Start > Programs > Tasks.
- Tap Menu > New Task, enter a subject for the task, and fill in information such as start and due dates, priority, and so on.
- Specify the type of category for your task, so that it can be grouped with other related tasks. Tap Categories, then select a preset category (Business, Holiday, Personal, or Seasonal), or tap New to create your own category.
- 4. When finished, tap OK.

#### To change the priority of a task

Before you can sort tasks by priority, you need to specify a priority level for each task.

- 1. Tap Start > Programs > Tasks.
- 2. Tap the task you want to change the priority for.
- 3. Tap **Edit**, and tap a priority level in the **Priority** box.
- 4. Tap **OK** to return to the task list.

**Note** All new tasks are assigned a Normal priority by default.

#### To show start and due dates in the task list

- 1. Tap Start > Programs > Tasks.
- 2. Tap Menu > Options.
- 3. Select the **Show start and due dates** check box, then tap **OK**.

#### To send task information as a vCalendar

After selecting the task to send in the Task screen, tap **Menu** > **Send as vCalendar** to send a vCalendar containing task details as a file attachment in an MMS message. For more information, see "MMS" in Chapter 6.

### 12.14 Voice Recorder

**Voice Recorder** lets you record your voice and quickly send it as an MMS or e-mail attachment, beam it via Bluetooth, or set the recorded voice as your ring tone.

Note Voice Recorder saves voice recordings in AMR-NB (Adaptive Multi-Rate Narrowband) format only. This is a common speech audio format used in mobile devices.

#### To record your voice

- 1. Tap Start > Programs > Voice Recorder.
- 2. Hold the device's microphone close to your mouth.
- Touch Record or to start recording. Tap Stop or to end the recording.

#### To select or create a folder where to save voice recordings

By default, all recordings are saved in the **My Voices** folder of the device. You can choose another folder or create a new folder to save your voice recordings.

**Note** If a storage card is installed before you open Voice Recorder, the recordings are saved in the **My Voices** folder on the storage card by default.

- 1. Tap the arrow beside the folder name on the top-left of the screen.
- In the menu that opens, choose an existing folder or touch Add/Delete to create a new folder.

#### To play back a voice recording

On the Voice Recorder screen, touch a voice recording, or navigate to a voice recording and then tap **Play** ( ).

Tip If you need to adjust the sound volume, touch any of the status icons on the title bar and then touch the **Volume** icon ( • (\*) to open the System Volume screen where you can adjust the volume.

#### To send a voice recording through MMS

Select a voice recording, then tap **Menu** > **Send via MMS**. A new MMS message is then created with the voice recording automatically inserted as an audio clip.

See "MMS" in Chapter 6 to learn how to compose and send MMS messages.

#### To send a voice recording via e-mail

Select a voice recording, tap **Menu** > **Send**, and then select an e-mail account. This creates a new e-mail message with the voice recording inserted as a file attachment.

See "Using E-mail" in Chapter 6 to learn how to send e-mails.

#### To beam a voice recording via Bluetooth

- 1. Select the voice recording you want to beam, then tap **Menu > Beam File**.
  - Tip To select multiple recordings, tap and drag over the desired recordings or tap

    Menu > Select All.
- 2. Tap the device you want to send the voice recording to.
- **3.** On the other device, accept the file transfer to receive the file.

#### To set a voice recording as ring tone

Select the voice recording, then tap **Menu** > **Set as Ringtone**.

#### To rename or move a recording

- 1. Select the voice recording, then tap Menu > Rename/Move.
  - Tip To select multiple recordings, tap and drag over the desired recordings or tap

    Menu > Select All. Note that you can move multiple files, but you cannot rename multiple files simultaneously.
- 2. In Name, enter the new voice recording name.
- To move the voice recording, select the new destination Folder and Location. Tap OK.

## 12.15 Voice Speed Dial

You can record voice tags so that you can dial a phone number or launch programs simply by speaking a word.

#### To create a voice tag for a phone number

- On the TouchFLO Home screen, slide to the People tab and then touch All People to open the Contacts screen.
  - **Tip** You can also touch **Start > Contacts** to open the Contacts screen.
- **2.** Do one of the following:
  - Scroll to the desired contact, then touch Menu > Add Voice Tag.
  - Touch the desired contact to open the contact card and then touch Menu
     Add Voice Tag.
  - Use the stylus to tap and hold the desired contact, then tap Add Voice Tag.
- Select the phone number that you want to create a voice tag for, then touch Record ( ).

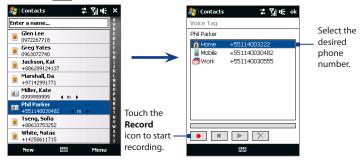

- **Tip** To ensure voice recognition accuracy, record your voice in a guiet place.
- 4. When completed, a **Voice Tag** icon is displayed on the right of the item.

#### To create a voice tag for a program

Touch Start > Settings > Personal tab > Voice Speed Dial > Application tab.

The **Application** tab displays a list of all installed programs on your device. The procedure for creating a voice tag for a program is the same as the procedure for creating a voice tag for a phone number.

#### To make a call or launch programs using a voice tag

- 1. Touch Start > Programs > Voice Speed Dial.
- After the beep, say the recorded voice tag that you have assigned to the phone number you want to call or the program you want to launch. The system will repeat the voice tag, then dial out or launch the program automatically.

**Note** If the system cannot recognize your voice tag, move to a quiet place, then try again while speaking clearly.

#### To view and test the voice tags you have created

- 1. Touch Start > Settings > Personal tab > Voice Speed Dial.
- The Voice Tag tab displays a list that contains all the voice tags you have created. Select an item in the list, then do one of the following.
  - Touch the **Record** button ( ) to rebuild the voice tag.
  - Touch the **Play** button ( ) to play the voice tag.
  - Touch the **Delete** button ( ) to delete the voice tag.

## 12.16 ZIP

The **ZIP** program increases the storage capacity of your device by allowing you to compress files in the conventional ZIP format. It also allows you to extract files from a zip file.

#### To start ZIP on your device

Tap Start > Programs > ZIP.

Each time you start ZIP, it searches for files that have the .zip file extension, and displays these files on the Archive List screen.

#### To open a ZIP file and extract files

 Touch a zip file to open it, or navigate to a zip file and then touch File > Open Archive.

Note You cannot select multiple ZIP files.

- 2. From the zip file, select files by doing one of the following:
  - Touch a file to select it.
  - To select several files, touch Menu > Action and make sure Multi-Select Mode is selected. Select files by touching each file. (Touch a selected file to deselect it).
  - To select all files, touch Menu > Action > Select All.
- 3. Touch Menu > Action > Extract.
- 4. Choose a folder where the files will be extracted to, then touch Extract.
- **5.** Touch **Menu** > **File** > **Close Archive** to close the zip file.

#### To create a new zip archive

- 1. Touch File > New Archive.
- On the Save As screen, enter the zip file name and choose a folder where you want to save it. You can also choose whether to save the zip file on the device's main memory or a storage card.

- 3. Touch Save.
- 4. Touch Menu > Action > Add.
- 5. Navigate to the folder that contains the files you want to archive.
- **6.** Select files to add by doing one of the following:
  - · Touch a file to select it.
  - To select several consecutive files, drag over the files.
  - To select several non-contiguous files, use the stylus to tap and hold on the screen and then select Multi-Select Mode. Select files by tapping each file. (Tap a selected file to deselect it).
  - To select all files, use the stylus to tap and hold on the screen and then tap Select All.
- 7. Touch Add.
- **8.** Touch **Menu** > **File** > **Close Archive** to save and close the zip file.

# **Chapter 13**

## **Managing Your Device**

13.1 Copying and Managing Files
13.2 Settings On Your Device
13.3 Changing Basic Settings
13.4 Using Connection Setup
13.5 Using Task Manager
13.6 Protecting Your Device
13.7 Managing Memory
13.8 Resetting Your Device
13.9 Windows Update
13.10 Battery Saving Tips

## 13.1 Copying and Managing Files

You can copy files between your device and computer, or copy files to a storage card installed on your device. You can also efficiently manage your files and folders using File Explorer.

#### To copy files using Windows Mobile Device Center or ActiveSync

- 1. Connect your device to the computer.
- Click File Management > Browse the contents of your device in Windows Mobile Device Center on your computer, or click Explore in ActiveSync on your computer. This opens Windows Explorer on your computer and displays the contents of your device.
- **3.** To copy a file from your device to your computer:
  - Browse the contents of your device, right-click the file you want to copy, then click Copy.
  - b. Right-click a folder on your computer, then click **Paste**.
- **4.** To copy a file from your computer to your device:
  - Browse the folders on your computer, right-click the file you want to copy, then click Copy.
  - b. Right-click a folder on your device, then click **Paste**.

#### To manage files on your device using File Explorer

**File Explorer** lets you browse and manage the contents of your device. The root folder on the device is named **My Device**, and contains the following folders: My Documents, Program Files, Windows, and more.

- 1. Tap Start > Programs > File Explorer.
- 2. Tap a folder or file to open it.
- 3. To return to an upper level folder, tap Up and select the folder.
- 4. To quickly delete, rename, or copy a file, tap and hold the file, then choose

the desired operation on the shortcut menu. To copy or delete multiple files, tap and drag over the desired files to select, tap and hold the selection, then choose the desired operation on the shortcut menu.

#### To copy files to a storage card

- 1. Make sure that the storage card is properly installed on your device.
- 2. Tap Start > Programs > File Explorer and navigate to the appropriate folder.
- **3.** Tap and hold the file you want to copy, then tap **Copy**.
- **4.** Tap the down arrow (**T**), then tap **Storage Card** in the list.
- Tap and hold an empty area on the screen and then select Paste on the menu.

Tip You can configure programs such as Word Mobile and Excel Mobile to directly save edited files onto a storage card. In the program's file list, tap Menu > Options, then select the Storage Card in the Save to box.

## 13.2 Settings On Your Device

You can adjust the device settings to suit the way you work. To see all available settings, slide to the **Settings** tab on the Home screen and tap **All Settings**.

#### Personal tab

| lcon | Description                                                                                                    |  |
|------|----------------------------------------------------------------------------------------------------|--|
|      | <b>Buttons</b> Assign a program or function to a hardware button. You can also set the behavior when you press and hold the END key. |  |
|      | <b>Input</b> Set options for each of the input methods.                                                                              |  |
|      | <b>Lock</b> Set a password for your device.                                                                                          |  |

## 258 Managing Your Device

| lcon | Description                                                                                                    |  |
|------|----------------------------------------------------------------------------------------------------|--|
| 1    | <b>Menus</b> Set which programs will appear in the Start menu.                                                                                                    |  |
| 2    | Owner Information Enter your personal information on your device.                                                                                                    |  |
|      | <b>Phone</b> Customize phone settings such as ring tone, set a PIN number for your SIM card, and more.                                                                                                    |  |
| (6)  | <b>Sounds &amp; Notifications</b> Enable sounds for events, notifications, and more, and set the type of notification for different events.                                                                                                    |  |
|      | <b>Today</b> Customize the appearance and the information to be displayed on the Today screen.                                                                                                    |  |
|      | Note You will not see the Today screen when the TouchFLO Home screen is enabled. To display the Today screen, you can disable TouchFLO by tapping Start > Settings > Personal tab > Today > Items tab and then clearing the TouchFLO check box. However, you will not be able to use the TouchFLO Home screen if you disable it. |  |
| 6    | <b>Voice Speed Dial</b> Create voice tags for voice dialing contacts and SIM contacts as well as for launching programs.                                                                                                    |  |

## **System tab**

| Icon | Description                                                                                                    |
|------|----------------------------------------------------------------------------------------------------|
|      | <b>About</b> This is where you can see basic information such as the Windows Mobile® version and type of processor used on your device. You can also specify a name for your device. |
|      | Certificates See information about certificates that are installed on your device.                                                                                                   |

information.

# 260 Managing Your Device

| lcon     | Description                                                                                                    |
|----------|----------------------------------------------------------------------------------------------------|
| 2        | <b>Microphone AGC</b> Adjust the volume of your voice automatically when you are recording.                                                                                                    |
| ij       | <b>Power</b> Check the remaining battery power. You can also set the brightness of the backlight and timeout for turning off the display (switching device to Sleep mode) to conserve battery power.                     |
|          | <b>Regional Settings</b> Set the regional configuration to use, including the format for displaying numbers, currency, date, and time on your device.                                                                    |
|          | Remove Programs Remove programs that you installed on your device.                                                                                                    |
|          | <b>Screen</b> Recalibrate the screen, apply ClearType, and change the screen text size.                                                                                                    |
| <b>%</b> | <b>Task Manager</b> Stop running programs and set the ( <b>X</b> ) button to end programs immediately when you tap the button. For more information, see "Using Task Manager" in this chapter.                           |
| P        | <b>TouchFLO</b> You can enable or mute the finger scrolling and panning sound. You can also enable or disable the large Start menu, and choose to show or hide the System Status screen when title bar icons are tapped. |
| <b>4</b> | <b>Windows Update</b> Link to Microsoft's web site and update Windows Mobile® on your device with the latest security patches or fixes, if they are available.                                                           |

# **Connections tab**

| lcon       | Description                                                                                                    |  |
|------------|----------------------------------------------------------------------------------------------------|--|
| <b>(2)</b> | Advanced Network Turn on/off HSDPA, set the line type to use when making circuit switch data (CSD) connection, and set the GPRS authentication method. HSDPA is a 3.5G digital data service that provides high-speed downstream data rates. In order for your device to attain the high connection speed of HSDPA, your wireless service provider must support this feature and you must be within the coverage area of your service provider's HSDPA network. Your device supports up to 7.2 Mbps download speeds. |  |
| ••         | <b>Beam</b> Set your device to receive incoming Bluetooth beams.                                                                                                    |  |
| *          | <b>Bluetooth</b> Turn Bluetooth on, set your device to visible mode, and scan for other Bluetooth devices.                                                                                                    |  |
|            | Comm Manager Manage your device's connections (including GPRS, Wi-Fi, and Bluetooth), turn the phone on or off, and enable or disable the Direct Push function.                                                                                                    |  |
|            | Connection Setup Configure your device's data connections, such as 3G/GPRS, WAP, and MMS, based on the detected or selected network operator. See "Using Connection Setup" in this chapter for details.                                                                                                    |  |
|            | <b>Connections</b> Set up one or more types of modem connections for your device, such as phone dial-up, 3G/GPRS, and more, so that your device can connect to the Internet or a private local network.                                                                                                    |  |
|            | <b>Domain Enroll</b> Enroll your device in your company's domain to let System Center Mobile Device Manager to manage the device. Please ask your Server Administrator for more details.                                                                                                    |  |
|            | USB to PC Set the type of USB connection to your computer. Select the ActiveSync option for synchronizing data, or use Disk Drive mode to quickly transfer files to the storage card on your device. See "When Connecting Your Device to a Computer" in Chapter 1 for details.                                                                                                    |  |

| lcon          | Description                                                                                          |
|---------------|----------------------------------------------------------------------------------------------------|
|               | <b>Wi-Fi</b> Scan for available wireless networks.                                                   |
| <b>[</b> ]•)) | <b>Wireless LAN</b> See information about the active wireless network, and customize Wi-Fi settings. |

# 13.3 Changing Basic Settings

### Date and time

### To set the date and time

- On the Home screen Home tab, tap the time display and then tap the Time tab.
  - Tip Tap the More tab and select the Display the clock on the title bar in all programs option to show the clock on all screens.
- 2. Select the correct time zone and change the date or time.

**Note** During synchronization, the time on your device is updated with the time on your computer.

#### To set the date and time for a different location

If you visit or communicate with someone in a particular time zone often, you can select it as your visiting time zone.

- On the Home screen Home tab, tap the time display and then tap the Time tab.
- 2. Tap Visiting.
- 3. Select the correct time zone and change the date or time.

# **Regional settings**

The style in which numbers, currency, dates, and times are displayed is specified in regional settings.

- 1. On the Home screen, slide to the **Settings** tab and then tap **All Settings**.
- On the System tab, tap Regional Settings > Region tab and then select your region from the list.

**Note** This does not change the language of your device's operating system.

The region you select determines which options will be available on the other tabs.

To customize regional settings further, tap the appropriate tabs and set the desired options.

# **Display settings**

# To adjust the screen brightness

- 1. On the Home screen, slide to the **Settings** tab and then tap **All Settings**.
- 2. On the System tab, tap Power > Backlight tab.
- Clear the Auto adjust backlight check box to display the sliders for adjusting brightness.
- Adjust the brightness by dragging the slider under On battery power and On external power.

# To set the backlight to dim after a time delay

- 1. On the Home screen, slide to the **Settings** tab and then tap **All Settings**.
- 2. On the System tab, tap Power > Advanced tab.
- In On battery power and On external power, select the Turn off backlight if device is not used for check box, then specify the time delay.

#### To increase or decrease the size of text on the screen

- 1. On the Home screen, slide to the **Settings** tab and then tap **All Settings**.
- 2. On the **System** tab, tap **Screen** > **Text Size** tab.
- 3. Move the slider to increase or decrease the text size.

# **Device name**

The device name is used to identify your device in the following situations:

- Synchronizing with a computer
- Connecting to a network
- Restoring information from a backup

**Note** If you synchronize multiple devices with the same computer, each device must have a unique name.

# To change the device name

- 1. On the Home screen, slide to the **Settings** tab and then tap **All Settings**.
- 2. On the System tab, tap About > Device ID tab.
- 3. Enter the device name.

#### Notes

- The device name must begin with a letter, consist of letters from A to Z, numbers from 0 to 9, and cannot contain spaces. Use the underscore character to separate words.
- If you enroll your device to your company's domain, the device name will be changed to be the same as the one used to enroll the device.

# **Ringer settings**

# To change the ring type and ring tone

- Press the TALK/SEND button to open the Phone screen and then tap Menu > Options.
- On the Phone tab, select the desired Ring type and Ring tone from the provided lists and then tap OK.

#### **Tips**

- You can use \*.wav, \*.mid, \*.mp3, \*.wma, or other types of sound files that you
  downloaded from the Internet or copied from your computer as ring tones. To
  quickly set the music file as a ring tone, tap and hold the music file and then select
  Set As Ringtone. For a complete list of supported audio file formats for ring tones,
  see "Specifications" in the Appendix.
- To use your sound files as ring tones, copy them first to the /My Documents/My Ringtones folder on your device, then select the sound from the Ring tone list of your device. For more information about copying files, see "Copying and Managing Files" in this chapter.

# Alarms and notifications

#### To set an alarm

- On the Home screen Home tab, tap the time display and then tap the Alarms
  tab.
- **2.** Tap **<Description>** and enter a name for the alarm.
- **3.** Tap the day of the week for the alarm. Select multiple days by tapping each desired day. Tap again to deselect the day.
- **4.** Tap the time to open a clock and set the time for the alarm.
  - **Tip** You can drag the hour and minute hands of the clock to set the time.
- 5. Tap the alarm icon (\*\*) to specify the type of alarm you want. You can choose a flashing light, a single sound, a repeating sound, or vibration.
- If you choose to play a sound, tap the list next to the Play sound check box and tap the sound you want.

#### To choose how to be notified about events or actions

- On the Home screen, slide to the Settings tab and then tap Sounds > Advanced.
- On the Sounds tab, choose how you want to be notified by selecting the appropriate check boxes.

- 3. On the Notifications tab, in Event, tap an event name and choose how you want to be notified by selecting the appropriate check boxes. You can choose from several options, such as a special sound, a message, a flashing light, or vibrate.
  - **Tips** Turning off sounds and flashing light notifications helps conserve battery power.
    - The types of notifications that can be enabled depend on the event. For instance, only **Play sound** and **Vibrate** notifications can be enabled if it is an ActiveSync event.

# Phone services

Your device can directly link to the mobile phone network, and enable you to access and change the settings of various phone services for your device. Phone services may include Call Forwarding, Call Waiting, Voicemail, and more. Contact your wireless service provider to find out about the availability of phone services for your device.

# To access and change settings of phone services

- 1. On the Home screen, slide to the **Settings** tab and then tap **All Settings**.
- 2. On the Personal tab, tap Phone > Services tab.
- **3.** Select the service you want to use, then tap **Get Settings**.
- **4.** Choose your desired options, then tap **OK**.

For more information about customizing settings of phone services, see Help on your device.

# 13.4 Using Connection Setup

**Connection Setup** configures your device's data connections, such as GPRS, WAP, and MMS, for you so that you do not need to enter the settings manually onto your device. All you need to do is to select your network operator, then Connection Setup does all the configuration for you.

# To automatically configure the device's data connections

The first time you power on your device, or when you insert a new SIM card and then power on your device, Connection Setup will display a notification message to inform you that it will automatically configure your device's connection settings.

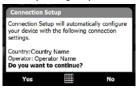

1. Tap **Yes** on the notification message.

Note If your SIM card supports multiple network operator profiles, the next message that appears will display network profile choices. Select the profile you want to use and tap **OK**.

- When prompted to automatically configure your device to the proper network settings, tap Yes.
  - Connection Setup configures your device's data connection settings.
- **3.** After the Connection Setup completes the configuration, tap **Restart**.

# To manually select the network operator to use for data connections

You can also manually select your network operator from Connection Setup's settings screen. Connection Setup will then reconfigure your device's data connections settings based on the operator that you selected.

- 1. On the Home screen, slide to the **Settings** tab and then tap **All Settings**.
- 2. On the Connections tab, tap Connection Setup.
- 3. Select the network **Country** and **Operator** you want to use, then tap **OK**.
  - **Note** If you choose a **Country** and/or **Operator** that is different from the installed SIM card network operator, you may not be able to access network services.
- When prompted to confirm whether you want to configure the data connection settings based on the selected network, tap Yes.
  - Connection Setup configures the data connection settings.
- **5.** After the Connection Setup completes the configuration, tap **Restart**.

# 13.5 Using Task Manager

**Task Manager** lets you view and stop running programs, configure the **X** button, and enable the Quick Menu on the Home screen.

# To open Task Manager

- Tap the Quick Menu button on the top right corner of the Home screen to open the Quick Menu, then tap , or
- On the Home screen, slide to the Settings tab and then tap All Settings. On the System tab, tap Task Manager.

# To switch back to a running program

- Tap the program name in the Quick Menu; or
- On the Task Manager screen, tap and hold the program name on the Running tab, then tap Activate.

# To configure the Exit ( X ) button

You can configure the **Exit** button to shut down running programs when the button is tapped, or to just temporarily close the program screen but keep the program running.

- 1. On the Task Manager screen, tap the **Button** tab.
- 2. Select the Enable the "X" button to end running programs check box.

Note When the Enable the "X" button to end running programs check box is not selected, tapping the Exit button will only close a program screen. The program is not ended and continues to run in the background.

- 3. Choose the action for shutting down programs (by tapping the button, or by tapping and holding the button).
- 4. Tap **OK**.

# To close running programs from the Task Manager

- 1. On the Task Manager screen, tap the **Running** tab.
- **2.** Do one of the following:
  - Select the check box of the programs that you want to close, then tap Stop Selected.
  - Tap **Stop All** to close all programs in the list.
  - Tap Menu > Stop All but Selected to close all programs except those which check boxes are selected.

**Tip** You can also close running programs from the Quick Menu on the Home screen. See "Quick Menu" in Chapter 1 for details.

# To add a running program to the exclusive list

If you add a running program to the **Exclusive Programs List**, it will not be closed when you tap **Stop Selected** or **Stop All** and will not be listed in the Quick Menu on the Home Screen.

- 1. On the Task Manager screen, tap the **Running** tab.
- 2. Tap and hold the program name, then tap **Add Exclusive**.
- **Tip** To remove a program from the exclusive list, tap the **Exclusive** tab, select the check box of the program, then tap **Remove**.

# To set the sorting preference and program icon size in the Quick Menu

- 1. On the Task Manager screen, tap the **Others** tab.
- In Sort programs in Quick Menu by, choose whether to sort according to Program name or Memory usage. The list will be sorted in ascending order.
- In Program icon size in Quick Menu, choose whether to use Small size or Large size.

# 13.6 Protecting Your Device

# Protect your SIM card with a PIN

You can protect your SIM card from unauthorized use by assigning a PIN (personal identification number). The default SIM card PIN is provided by your wireless service provider.

#### To enable the SIM card PIN

- 1. On the Home screen, slide to the **Settings** tab and then tap **All Settings**.
- 2. On the Personal tab, tap Phone > PIN/PIN2 tab.
- **3.** Select the **Require PIN when phone is used** check box.
- Enter the PIN number and then tap OK. To change the PIN at any time, tap Change PIN.
- **Tip** Emergency calls can be placed at any time, without requiring a PIN.

# Protect your device with a password

You can help keep your data more secure by requiring a password every time the device is turned on.

# To set a device password

- 1. On the Home screen, slide to the **Settings** tab and then tap **All Settings**.
- 2. On the Personal tab, tap Lock.

- Select the Prompt if device unused for check box, then specify the idle time before the device requires a password.
- **4.** In the **Password type** box, select the type of password you would like to use.
  - **Tip** If your device is configured to connect to a network, use an alphanumeric password for increased security.
- 5. Enter the password in both the **Password** and **Confirm** boxes.
- Tap OK. The next time the device is turned on, you will be prompted to enter your password.

#### Notes

- To ensure that you can always make emergency calls, do not begin your password with the digits of your local emergency number.
- If you entered a hint, the hint will be displayed after the wrong password is entered five times.
- Each time a wrong password is entered, the device response time gets longer until the device appears to be not responding.
- If you forget your password, you can hard reset or clear the device memory. Before
  you do this, make sure you back up your data and files so that you can restore
  them back to your device. For more information about hard resetting the device
  and clearing the memory, see "Resetting Your Device" in this chapter.

# **Encrypt files on your storage card**

You can set your device to encrypt files as they are saved on the storage card.

- 1. On the Home screen, slide to the **Settings** tab and then tap **All Settings**.
- 2. On the **System** tab, tap **Encryption**.
- 3. Select Encrypt files when placed on a storage card.

• Encrypted files can only be read on the device that encrypted them.

 Encrypted files are opened just like other files, provided you are using the device that encrypted them. There is no separate step for you to take to read these files.

Important If Encrypt files when placed on a storage card is enabled, backup all files from the storage card **before** using Clear Storage, hard reset, or updating the ROM system software. Otherwise you will no longer be able to access the encrypted files on the storage card. Use ActiveSync or Windows Mobile Device Center to transfer files between your storage card and computer. After the procedure, copy your files back to the storage card.

# 13.7 Managing Memory

# To see how much memory is available for use

- 1. On the Home screen, slide to the **Settings** tab and then tap **All Settings**.
- 2. On the **System** tab, tap **Memory** > **Main** tab. The amount of memory allocated to data storage versus program storage is displayed, as well as the amount of memory in use versus the available memory.

# To see the available space of the storage card

- 1. On the Home screen, slide to the **Settings** tab and then tap **All Settings**.
- 2. On the **System** tab, tap **Memory** > **Storage Card** tab.

If your device is running low on memory, try the following to free memory on your device:

- · Close programs which are not in use.
- Install a storage card and then move files and e-mail attachments to the storage card.
- Delete unnecessary files. Tap Start > Programs > File Explorer. Tap and hold the file, and tap **Delete**.
- Delete large files. To find large files on your device, tap **Start > Programs > Search**. In the **Type** list, tap **Larger than 64 KB**, and tap **Search**.
- In Opera Mobile or Internet Explorer Mobile, delete temporary Internet files and clear history information.

- Remove programs you no longer use.
- Reset your device.

# 13.8 Resetting Your Device

# Soft reset

Occasionally, you may need to reset your device. A soft (or normal) reset of your device clears all active program memory and shuts down all active programs. This can be useful when your device is running slower than normal, or a program is not performing properly. A soft reset is also necessary after the installation of some programs. If a soft reset is performed when programs are running, unsaved work will be lost.

# To perform a soft reset

- Remove the back cover. (See "To remove the back cover" in Chapter 1 for instructions.)
- Pull out the stylus, and use the stylus tip to press the RESET button located near the battery compartment.

Your device then restarts and displays the Home screen.

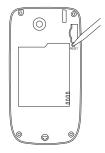

# **Hard reset**

You can also perform a hard reset (also known as a full reset). A hard reset should only be performed if a normal reset does not solve a system problem. After a hard reset, the device is restored to its default settings—the way it was when you first purchased it and turned it on. Any programs you installed, data you entered,

### 274 Managing Your Device

and settings you customized on your device will be lost. Only Windows Mobile® software and other pre-installed programs will remain.

**Warning!** Your device will be set back to factory default settings. Make sure that any additional installed programs and/or user data have been backed up before you perform a hard reset.

Important If Encrypt files when placed on a storage card is enabled, backup all files from the storage card before using Clear Storage, hard reset, or updating the ROM system software. Otherwise you will no longer be able to access the encrypted files on the storage card. Use ActiveSync or Windows Mobile Device Center to transfer files between your storage card and computer. After the procedure, copy your files back to the storage card.

# To perform a hard reset

- 1. Power off your device.
- Press and hold the VOLUME DOWN and ENTER buttons, and then press the POWER button.

The following message then appears on the screen:

This operation will delete all your personal data, and reset all settings to manufacturer default. Press Volume Up to restore manufacturer default, or press other keys to cancel.

Press the VOLUME UP button to perform the hard reset, or press any other button to cancel the reset.

# **Clear Storage**

You can also use Clear Storage to reset your device back to factory default settings.

- 1. On the Home screen, slide to the **Settings** tab and then tap **All Settings**.
- 2. On the **System** tab, tap **Clear Storage**.
- 3. Enter "1234" and then tap Yes.

# 13.9 Windows Update

You can update Windows Mobile® on your device with the latest updates, security patches or fixes, if these are available.

# To set up Windows Update

The first time you run Windows Update, you need to set up how you want Windows Update to check for patches on the Microsoft web site.

- 1. On the Home screen, slide to the **Settings** tab and then tap **All Settings**.
- 2. On the System tab, tap Windows Update.
- 3. On the Update Setup screen, tap Next.
- 4. Choose how you want to check for updates, Manual or Automatic, then tap
  - Note If you select **Automatic**, you will be asked if you want to use your current data plan to check for updates. Select or clear the **Use my data plan to check for and download updates** check box and tap **Next**.
- 5. Tap Finish.

#### To check for updates

- 1. On the Home screen, slide to the **Settings** tab and then tap **All Settings**.
- 2. On the System tab, tap Windows Update.
- 3. Tap Check Now.

**Note** Windows Mobile® updates may not be available at all times. Check the Windows Mobile® web site for update information.

# To change Windows Update options

- 1. On the Home screen, slide to the **Settings** tab and then tap **All Settings**.
- 2. On the System tab, tap Windows Update.
- **3.** Tap **Menu** and select the option you want to change.
  - Tap Connections to change how the device connects to the Internet when checking for updates.
  - Tap Change Schedule to change how Windows Update checks for Windows Mobile® updates.

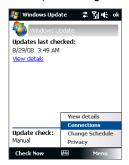

# 13.10 Battery Saving Tips

How long your battery power lasts depends on the battery type and how you use your device. Try the following to help conserve battery life:

- When the device is not in use, press POWER to switch off the display.
- On the Home screen, slide to the Settings tab and then tap All Settings. On
  the System tab, tap Power > Advanced tab of the Power settings screen.
  Here, you can specify the time before your device automatically turns off the
  display and backlight to conserve battery power. For optimum conservation,
  specify 3 minutes or less.
- On the Home screen, slide to the Settings tab and then tap All Settings. On the System tab, tap Power > Backlight tab. Clear the Auto adjust backlight check box to be able to adjust the backlight brightness settings.
- Use the AC adapter to plug your device into an external power outlet whenever possible, especially when using a storage card or when using a modem or other peripherals.
- Turn Bluetooth off when you are not using it. Make your device visible to
  other devices only when you are trying to establish a Bluetooth partnership.
   For more information about Bluetooth, see Chapter 9.
- On the Home screen, slide to the Settings tab and then tap Communications. On the Comm Manager screen, turn off Wi-Fi or your active data connection when not in use.
- Tap Start > Settings > Connections tab > Wi-Fi and then tap Menu >
   Advanced. From the Turn off Wi-Fi if not connected in list, select a timeout
   period so that Wi-Fi can be automatically turned off when your device is not
   connected to any wireless network for some time.

# 278 Managing Your Device

- Lower the volume.
- Close battery-intensive programs, such as the Camera, when you are done
  using them. Make sure the programs are ended and are not continuously
  running in the background. Refer to "Using Task Manager" in this chapter for
  information on closing programs.

# **Appendix**

A.1 Specifications
A.2 Regulatory Notices

# **A.1 Specifications**

| Processor             | Qualcomm® MSM7225™, 528 MHz                                                                                                    |
|-----------------------|----------------------------------------------------------------------------------------------------|
| Operating System      | Windows Mobile® 6.1 Professional                                                                                                    |
| Memory                | • ROM : 256 MB<br>• RAM : 192 MB                                                                                                    |
| Dimensions<br>(LxWxT) | 102 mm x 53.6 mm x 14.5 mm<br>(4.016 inches x 2.110 inches x 0.571 inches)                                                                                                    |
| Weight                | 96 g (3.386 ounces) with battery                                                                                                    |
| Display               | 2.8-inch TFT-LCD flat touch-sensitive screen with QVGA resolution                                                                                                    |
| Network               | HSDPA/WCDMA:  • 850/1900 MHz  • Up to 384 kbps up-link and 7.2 Mbps down-link speeds Quad-band GSM/GPRS/EDGE:  • 850/900/1800/1900 MHz (Band frequency and data speed are operator dependent.) |
| Device Control        | HTC TouchFLO™     4-Way navigation control with Enter button                                                                                                    |
| GPS                   | Internal GPS antenna                                                                                                    |
| Connectivity          | Bluetooth® 2.0 with Enhanced Data Rate and A2DP for stereo wireless headsets     Wi-Fi®: IEEE 802.11 b/g     HTC ExtUSB™ (11-pin mini-USB 2.0 and audio jack in one)                           |
| Camera                | 3.2 megapixel color camera with fixed focus                                                                                                    |
| Audio                 | Built-in microphone and speaker Ring tone supported formats:  • AAC, AAC+, eAAC+, AMR-NB, AMR-WB, QCP, MP3, WMA, WAV  • 40 polyphonic and standard MIDI format 0 and 1 (SMF) / SP MIDI         |

| Battery        | Rechargeable Lithium-ion battery Capacity: 1100 mAh Standby time: Up to 450 hours for WCDMA Up to 365 hours for GSM Talk time: Up to 360 minutes for WCDMA Up to 400 minutes for GSM (The above are subject to network and phone usage.) |
|----------------|----------------------------------------------------------------------------------------------------|
| Expansion Slot | microSD™ memory card (SD 2.0 compatible)                                                                                                    |
| AC Adapter     | Voltage range/frequency: 100 - 240V AC, 50/60 Hz<br>DC output: 5V and 1A                                                                                                    |

#### Notes

- The memory size figures are the total ROM and RAM memory available for use and storage. Since the memory is shared by the operating system, applications, and data, the actual available memory is less than what is specified.
- Specifications are subject to change without prior notice.

# **A.2 Regulatory Notices**

# **Regulatory Agency Identifications**

For regulatory identification purposes, your product is assigned a model number of **JADE130**.

To ensure continued reliable and safe operation of your device, use only the accessories listed below with your **JADE130**.

The Battery Pack has been assigned a model number of JADE160.

Note This product is intended for use with a certified Class 2 Limited Power Source, rated 5 Volts DC, maximum 1 Amp power supply unit.

# **Federal Communications Commission Notice**

This device complies with part 15 of the FCC Rules. Operation is subject to the following two conditions: (1) This device may not cause harmful interference, and (2) this device must accept any interference received, including interference that may cause undesired operation.

This equipment has been tested and found to comply with the limits for a Class B digital device, pursuant to Part 15 of the FCC Rules. These limits are designed to provide reasonable protection against harmful interference in a residential installation. This equipment generates, uses, and can radiate radio frequency energy and, if not installed and used in accordance with the instructions, may cause harmful interference to radio communications. However, there is no guarantee that interference will not occur in a particular installation. If this equipment does cause harm-ful interference to radio or TV reception, which can be determined by turning the equipment on and off, the user is encouraged to try to correct the interference by one or more of the following measures:

- Reorient or relocate the receiving antenna.
- Increase the separation between the equipment and receiver.
- Connect the equipment into an outlet on a circuit different from that to

which the receiver is connected.

• Consult the dealer or an experienced radio or television technician for help.

# Modifications

The FCC requires the user to be notified that any changes or modifications made to the device that are not expressly approved by High Tech Computer Corporation may void the user's authority to operate the equipment.

# **Body-worn operation**

This device was tested for typical body-worn operations with the back of the phone kept 1.5cm from the body. To maintain compliance with FCC RF exposure requirements, use only belt-clips, holsters or similar accessories that maintain a 1.5cm separation distance between the user's body and the back of the phone, including the antenna. The use of belt-clips, holsters and similar accessories should not contain metallic components in its assembly. The use of accessories that do not satisfy these requirements may not comply with FCC RF exposure requirements, and should be avoided.

# **Safety Precautions for RF Exposure**

Use only original manufacturer-approved accessories, or accessories that do not contain any metal.

Use of non-original manufacturer-approved accessories may violate your local RF exposure guidelines and should be avoided.

# **FCC RF Radiation Exposure Statement**

- This Transmitter has been demonstrated co-location compliance requirements with Bluetooth / QDID:B014495 and WLAN / CID:WFA6450.
   This transmitter must not be co-located or operating in conjunction with any other antenna or transmitter.
- This equipment complies with FCC RF radiation exposure limits set forth for an uncontrolled environment.

# **Exposure to Radio Frequency (RF) Signals**

Your device contains a radio transmitter and receiver. The radiated output power is far below the international radio frequency exposure limits. These limits are part of comprehensive guidelines and establish permitted levels of RF energy for the general population. The guidelines are based on the safety standards previously set by international standards bodies:

- American National Standards Institute (ANSI) IEEE. C95.1-1992
- National Council on Radiation Protection and Measurement (NCRP). Report 86, 1986
- International Commission on Non-Ionizing Radiation Protection (ICNIRP) 1996
- Ministry of Health (Canada), Safety Code 6. The standards include a substantial safety margin designed to assure the safety of all persons, regardless of age and health.

The exposure standard for wireless mobile phones employs a unit of measurement known as the Specific Absorption Rate, or SAR. The standard incorporates a substantial margin of safety to give additional protection for the public and to account for any variations in usage.

As with other mobile radio transmitting equipment, users are advised that for satisfactory operation of the equipment and for the safety of personnel, it is recommended that no part of the human body be allowed to come too close to the antenna during operation of the equipment.

Your device has an internal antenna. Use only the supplied integral antenna. Use of unauthorized or modified antennas may impair call quality and damage the phone, causing loss of performance and SAR levels exceeding the recommended limits as well as result in non-compliance with local regulatory requirements in your country.

To assure optimal phone performance and ensure human exposure to RF energy is within the guidelines set forth in the relevant standards; always use your device only in its normal-use position. Do not touch or hold the antenna area unnecessarily when placing or receiving a phone call. Contact with the antenna

area may impair call quality and cause your device to operate at a higher power level than needed. Avoiding contact with the antenna area when the phone is IN USE optimizes the antenna performance and the battery life.

Tests for SAR are conducted using standard operating positions specified by the FCC with the phone transmitting at its highest certified power level in all tested frequency bands. Although the SAR is determined at the highest certified power level, the actual SAR level of the phone while operation can be well below the maximum value. This is because the phone is designed to operate at multiple power levels so as to use only the power required to reach the network. In general, the closer you are to a wireless base station antenna, the lower the power output. Before a phone model is available for sale to the public, it must be tested and certified to the FCC that it does not exceed the limit established by the government-adopted requirement for safe exposure. The tests are performed in positions and locations (for example, at the ear and worn on the body) as required by the FCC for each model. (Bodyworn measurements may differ among phone models, depending upon available accessories and FCC requirements). For body worn operation, to maintain compliance with FCC RF exposure guidelines, use only original manufacturer approved accessories. When carrying the phone while it is on, use the specific original manufacturer supplied or approved carrying case, holster, or other body-worn accessory

# SAR Information

1.450 W/kg @ 1g

# Telecommunications & Internet Association (TIA) Safety Information

# **Pacemakers**

The Health Industry Manufacturers Association recommends that a minimum separation of six inches be maintained between a handheld wireless phone and a pacemaker to avoid potential interference with the pacemaker. These

recommendations are consistent with the independent research by and recommendations of Wireless Technology Research. Persons with pacemakers:

- Should ALWAYS keep the phone more than six inches from their pacemaker when the phone is turned ON.
- Should not carry the phone in a breast pocket.
- Should use the ear opposite the pacemaker to minimize the potential for interference. If you have any reason to suspect that interference is taking place, turn the phone OFF immediately.

# **Hearing Aids**

Some digital wireless phones may interfere with some hearing aids. In the event of such interference, you may want to consult your service provider, or call the customer service line to discuss alternatives.

#### Other Medical Devices

If you use any other personal medical device, consult the manufacturer of your device to determine if they are adequately shielded from external RF energy. Your physician may be able to assist you in obtaining this information.

Turn the phone OFF in health care facilities when any regulations posted in these areas instruct you to do so. Hospitals or health care facilities may be using equipment that could be sensitive to external RF energy.

### **WEEE Notice**

The Directive on Waste Electrical and Electronic Equipment (WEEE), which entered into force as European law on 13th February 2003, resulted in a major change in the treatment of electrical equipment at end-of-life.

The purpose of this Directive is, as a first priority, the prevention of WEEE, and in addition, to promote the reuse, recycling and other forms of recovery of such wastes so as to reduce disposal.

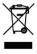

The WEEE logo (shown at the left) on the product or on its box indicates that this product must not be disposed of or dumped with your other household waste. You are liable to dispose of all your electronic or electrical waste equipment by relocating over to the specified collection point for recycling of such hazardous waste. Isolated collection and proper recovery of your electronic and electrical waste equipment at the time of disposal will allow us to help conserving natural resources. Moreover, proper recycling of the electronic and electrical waste equipment will ensure safety of human health and environment. For more information about electronic and electrical waste equipment disposal, recovery, and collection points, please contact your local city center, household waste disposal service, shop from where you purchased the equipment, or manufacturer of the equipment.

# **RoHS Compliance**

This product is in compliance with Directive 2002/95/EC of the European Parliament and of the Council of 27 January 2003, on the restriction of the use of certain hazardous substances in electrical and electronic equipment (RoHS) and its amendments.

288 Appendix

# Index

| Sy | mbols |
|----|-------|
| 3G | 144   |

#### Α

A2DP 176 ActiveSvnc

- ActiveSync mode 47
- set up 98
- synchronize with computer 99
- synchronize with Exchange Server 128

Add and remove programs 224

Adobe Reader LE 225

Airplane Mode 59, 234

Alarm 265

### Album

- about 203
- close Album 208
- play back video 208
- select a photo or video to view 204
- view an image 204

Answering calls 54

#### Attachment

- add to e-mail 121
- download 123
- set IMAP4 to automatically receive attachments 125
- set Outlook to automatically receive attachments 125

Audio Booster 220 Audio Manager 215

#### R

Back cover

- remove 28

# **Backlight**

- adjust brightness 263
- set backlight timeout 263

Back up data 245

Basic settings 262

#### Battery

- battery information 30
- charge battery 33
- install 31
- remove 31
- save battery power 143, 277

Beam via Bluetooth 177

Block Recognizer 89

#### Bluetooth

- about 174
- Bluetooth Explorer 179
- Bluetooth file sharing 179
- Bluetooth shared folder 179
- hands-free headset 176
- modem 164
- modes 174
- partnership (pairing) 175

#### 290 Index

- printing 180
- SIM Access Profile (SAP) 60
- stereo headset 176
- synchronize 101
- turn on and off 234
- visible 174

# C

# Calendar

- create appointment 226
- send appointment 229
- view appointment 228

# Call History 58 Calling

- from Contacts 53
  - from Home screen 53
  - from Phone screen 51

#### Camera

- about 192
- Advanced Options 200
- capture modes 192
- capture photos and videos 194
- file formats 193
- icons 194
  - Menu Panel 196
- resolution 196
- -zooming 197

Capture photos and videos 194

Car kit phones 60

Clear Storage 275

Clock & Alarms 259, 262, 265 Comm Manager 234, 261

Compact QWERTY 84

Company Directory 136 Conference call 56

Conference can 56

Configure data connection settings 35, 144, 267

#### Connect device to Internet

- Dial-up 145
- GPRS/3G 144
- start a connection 146
- ways of connecting 140
- Wi-Fi 140

Connection Setup 35, 41, 267

Contacts 230

Contacts Picture capture mode 193

# Сору

- contacts to SIM card 240
- copy and manage files 256
- media files from PC to device 211
- SIM contacts to device 240

# D

Data connection 144, 146, 235

Device name 264

Dial-up 145

Direct Push 130, 235

Disk Drive mode 47

#### Download

- download complete e-mail 122
- e-mail download settings 118, 124
- file attachments 123
- Java applications 238
- satellite data 188
- synchronize e-mails 124
- web feeds 166

Draw 236

| E                                | G                             |
|----------------------------------|-------------------------------|
| E-mail                           | Google Maps 75, 184           |
| - Internet e-mail account (POP3/ | GPRS 144                      |
| IMAP4) 116                       | GPRS Monitor 242              |
| - mail server settings 117       | GPS 186, 188                  |
| - Mail tab (Home screen) 68      |                               |
| - send 121                       | Н                             |
| - settings (POP3/IMAP4) 118      | Hard reset 273, 274           |
| - setup wizard 116               | Home screen 39, 62            |
| - synchronize 94, 124, 128       | Home tab (Home screen) 64     |
| - types of e-mail accounts 114   |                               |
| EDGE 144                         | I                             |
| Emergency call 53                | IMAP4 116                     |
| Emoticon                         | Input methods                 |
| - MMS 112                        | - Block Recognizer 89         |
| - Windows Live Messenger 161     | - Compact QWERTY 84           |
| Ending calls 54                  | - Full QWERTY 83              |
| Equalizer 220                    | - Letter Recognizer 90        |
| Excel Mobile 235                 | - Phone Keypad 85             |
| Exchange Server 128              | - Transcriber 90              |
| E                                | Input Panel 82                |
| F                                | Input Selector arrow 82       |
| Favorite contacts 65             | International call 54         |
| File Explorer 256                | Internet 140                  |
| Find contact                     | Internet e-mail 116           |
| - Company Directory 136          | Internet Sharing 163          |
| - on device 232                  | Internet tab (Home screen) 69 |
| Finger gestures 79               |                               |
| Finger panning 80                |                               |
| Finger scrolling 79              |                               |
| Forward e-mail 123               |                               |

Full QWERTY 83

#### Java

- create folders 239
- install MIDlets/MIDlet suites from device 238
- install MIDlets/MIDlet suites from Internet 238
- manage MIDlets/MIDlet suites 239
- uninstall MIDlets 239
- update a MIDlet/MIDlet suite 239

# K

Key Lock 259

# ı

Letter Recognizer 90 Library

- Audio Manager 215
- Music tab (Home screen) 72
- Windows Media Player Mobile 210 Live Messenger 160

# M

Mail tab (Home screen) 68 Making calls 51 Maps Search tab (Home screen) 75 Meeting request 134, 229 Memory 45, 272, 280 Messages tab (Home screen) 67 Messaging

- about 104
- e-mail 114, 116, 120
- multimedia (MMS) 109
- text (SMS) 105

Messenger 160 microSD card

- install 32

Microsoft Office Mobile 235 MIDlet/MIDlet suite 238 MMS

- about 109
- add audio clip 112
- add photo/video 111
- add text 112
- blacklist 114
- create MMS message 111
- MMS settings 109
- reply message 113
- view message 113

MMS Video capture mode 193 Modem

- Bluetooth 164
- USB 163

Multimedia 109, 191

Multitap 86

Music tab (Home screen) 71

#### N

News channels (web feeds) 166 Notes 236 Numeric and Symbol Mode 88

# 0

Office Mobile 235 OneNote Mobile 235 Open PDF file 225 Opera Mobile 147

| P                                      | R                          |
|----------------------------------------|----------------------------|
| Panorama capture mode 193              | Record                     |
| Password 270                           | - voice note 237           |
| People tab (Home screen) 65            | - voice recording 249      |
| Phone 50                               | Regional Settings 260, 263 |
| Phone Keypad 85                        | Regulatory notices 282     |
| Phone services 266                     | Reply                      |
| Photo capture mode 193                 | - e-mail 123               |
| Photos and Videos tab (Home screen) 69 | - MMS 113                  |
| Picture Theme capture mode 193         | - text (SMS) 67, 107       |
| PIN 50, 270                            | Reset                      |
| Playlists                              | - clear storage 275        |
| - Audio Manager 217                    | - hard reset 273           |
| - Windows Media Player Mobile 214      | - soft reset 273           |
| Play media 213                         | Resolution 196             |
| Play music                             | Review screen (Camera) 199 |
| - Audio Manager 215                    | Ring tone 218, 264         |
| - Music tab (Home screen) 71           | Ring type 264              |
| - Windows Media Player Mobile 213      | RSS Hub                    |
| Podcasts 171                           | - about 166                |
| POP3 116                               | - headline list 169        |
| PowerPoint Mobile 235                  | - news channels 166        |
| Profile 76                             | - podcasts 171             |
| Programs 224                           | - summary view 170         |
| Programs tab (Home screen) 78          |                            |
| Put call on hold 56                    | S                          |
| _                                      | Safety information 5       |
| Q                                      | Screen text size 264       |
| QuickGPS 188                           | Send                       |
| Quick menu 45, 268                     | - e-mail 121               |
|                                        | - MMS message 111          |
|                                        | - text message (SMS) 105   |
|                                        | Set music as ring tone 218 |

#### 294 Index

# Settings (Connections tab)

- Advanced Network 261
- Beam 261
- Bluetooth 261
- Comm Manager 261
- Connections 144, 145, 261
- Connection Setup 261, 267
- Domain Enroll 261
- USB to PC 101, 261
- Wi-Fi 143, 262
- Wireless LAN 142, 262

# Settings (Personal tab)

- Buttons 257
- -Input 257
- -Lock 257, 270
- Menus 258
- Owner Information 258
- Phone 258, 264, 266
- Sounds & Notifications 258, 265
- -Today 258
- Voice Speed Dial 252, 258

- Settings (System tab) - About 258, 264
  - Certificates 258
  - Clear Storage 259, 275
  - Clock & Alarms 259, 262, 265
  - Customer Feedback 259
  - Device Information 259
  - Encryption 259, 271
  - Error Reporting 259
  - External GPS 259
  - Key Lock 259
  - Managed Programs 259
  - Memory 259

- Microphone AGC 260
- Power 260
- Regional Settings 260, 263
- Remove Programs 225, 260
- Screen 260, 264
- Task Manager 260, 268
- -TouchFLO 44, 80, 260
- Windows Update 260, 275

Settings tab (Home screen) 76

SIM Access Profile (SAP) 60

#### SIM card

- install 28
- PIN 270
- remove 29

#### SIM Manager

- about 240
- copy contacts to SIM card 240
- copy SIM contacts to device 240
- create SIM contact 240

Sleep mode 36

Smart Dial 51

SMS 67, 105, 121 Soft reset 273

Sounds & Notifications 258, 265

Sound settings 76

Spb GPRS Monitor 242

Speakerphone 56

Specifications 280

Speed Dial 58

Sprite Backup 245

Start menu 44

Status icons 40

# Storage card

- encrypt 271

-install 32

Strap holder 34

Streaming Media 156

Swap/switch calls 56

# Synchronize

- ActiveSync 99
- change information types 100
- music and videos 102
- via Bluetooth 101
- Windows Media Player 211
- Windows Mobile Device Center 95
- with computer 76, 99
- with Exchange Server 76, 128

# Т

T9 86

Task Manager 260, 268

Tasks 248

# Text messages

- copy from SIM card 108
- copy to SIM card 108
- create new message 105
- Messages tab (Home screen) 67
- send 106

Text size (screen) 264

TouchFLO 61, 260

Transcriber 90

#### Troubleshoot

- sync connection 101
- Windows Media Player Mobile 214

Turn device on and off 35

Turn phone function on and off 59, 234

# U

USB modem 163 USB to PC 101, 261

# V

Vibrate 43, 46, 53, 265 Video capture mode 193 Voice call 51

Voice call 51

Voice Recorder 249

Voice Speed Dial

- -about 251, 258
- create
  - voice tag for phone number 251
  - voice tag for program 252
- make call or launch program 252

# Voice tag

- for phone number 251
- for program 252
- make call or launch program 252

### W

Weather tab (Home screen) 73

Wi-Fi 140, 235

Windows Live 158

Windows Live Messenger 160 Windows Media Player Mobile

- file formats 209
- menus 210
- playlists 214
- troubleshoot 214

### 296 Index

Windows Mobile Device Center 95 Windows Update 260, 275 Word Mobile 235

# Υ

YouTube 151

# Z

- ZIP
  - about 253
  - create archive 253
  - open zip file and extract files 253

# Zooming

- Camera 197
- finger gestures 80
- Opera Mobile 149